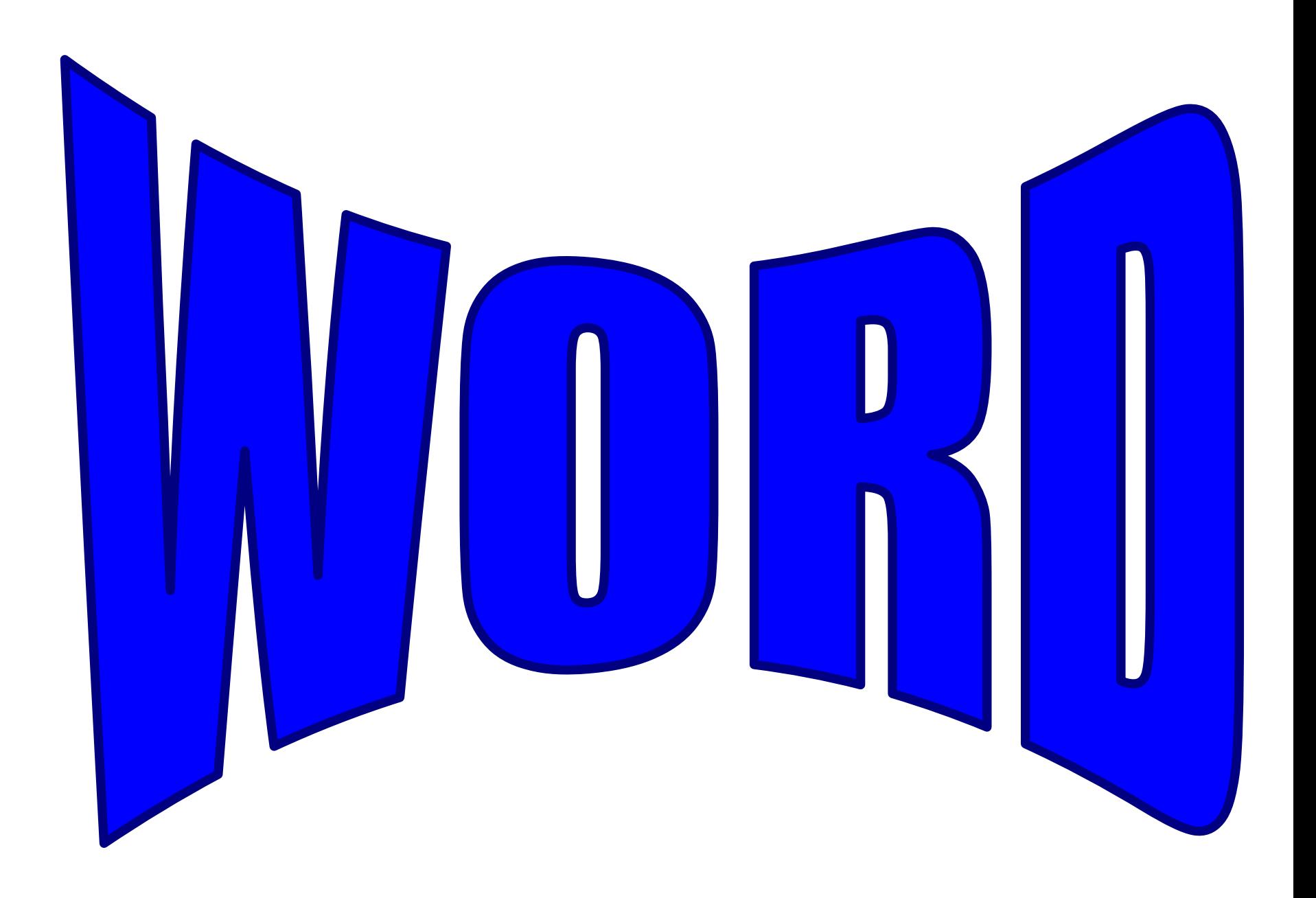

### **La ventana de Word**

**Repasemos los componentes básicos de la ventana de Word 2003 antes de pasar al procesamiento de texto.**

**Ésta es la ventana predeterminada de Microsoft Word. Al ejecutarse Word, se abre esta ventana predeterminada o nuevo documento en blanco , a continuación figura una reseña.**

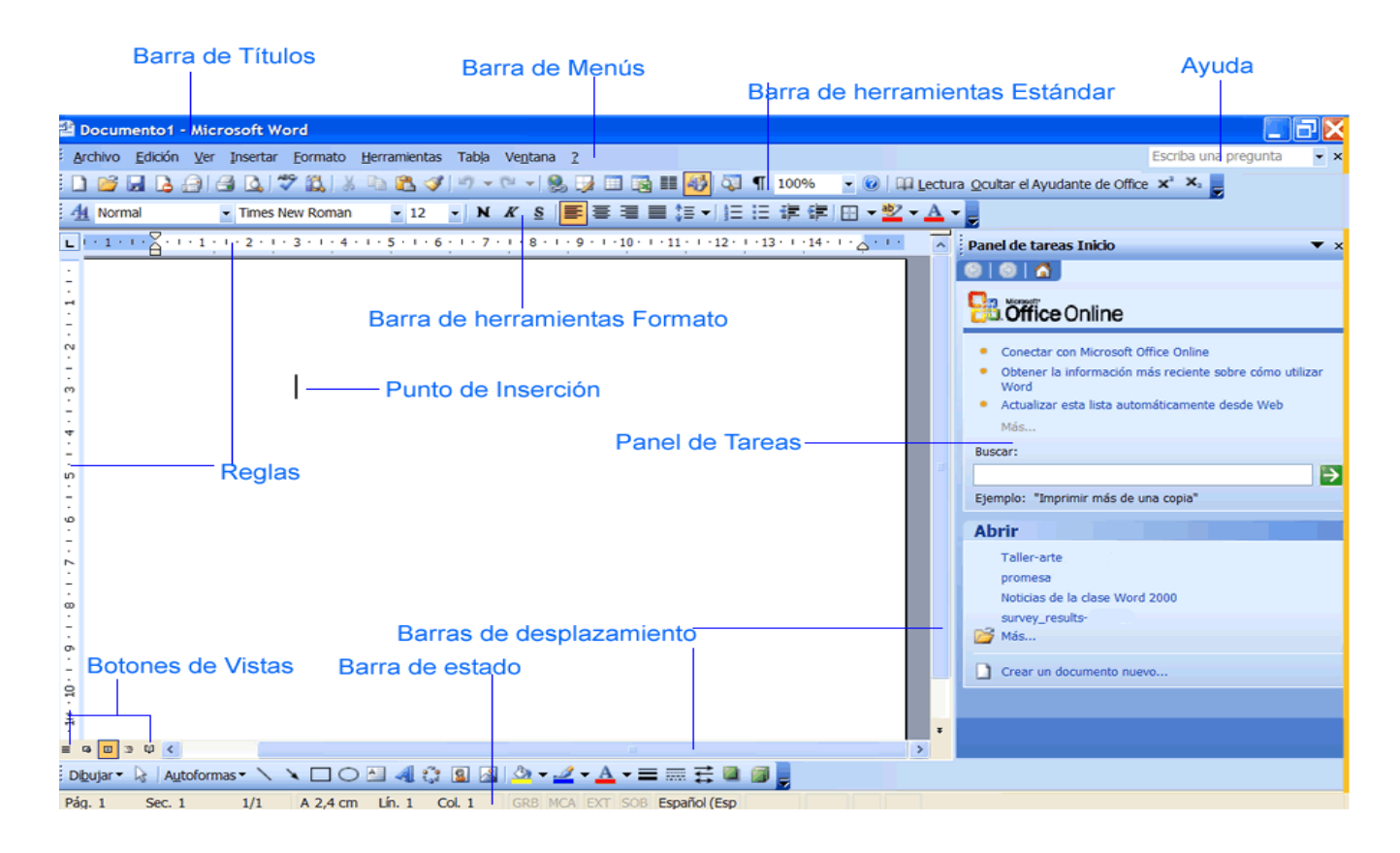

### **Vistas de un documento**

#### **Instrucciones para cambiar la vista de un documento**

•**Haga clic en Ver en la barra de menús.**  •**Seleccione la vista de su preferencia.** 

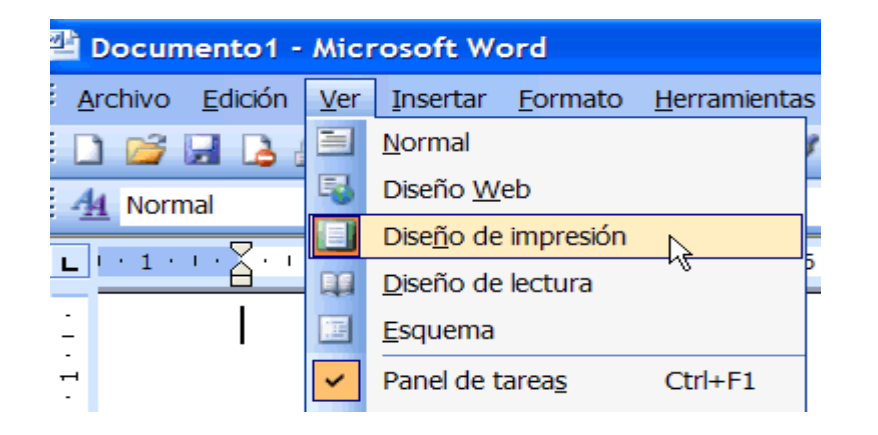

**O bien:**

•**Haga clic en uno de los cinco botones que figuran en el ángulo inferior izquierdo de la ventana de Word.**

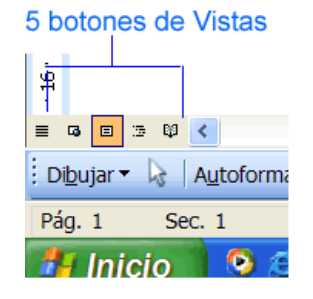

## **Menús desplegables**

**Haga clic en el nombre del menú que está ubicado en la barra de menús. Observe los comandos incluidos en el menú desplegable.** 

**Una vez que haya abierto el menú, seleccione un comando con el puntero del ratón y haga clic. (A medida que desplaza el puntero del ratón sobre los comandos, cada uno de ellos aparecerá resaltado).** 

**Si no ve todos los comandos en un menú, haga clic sobre las flechas dobles en la parte inferior del menú desplegable.** 

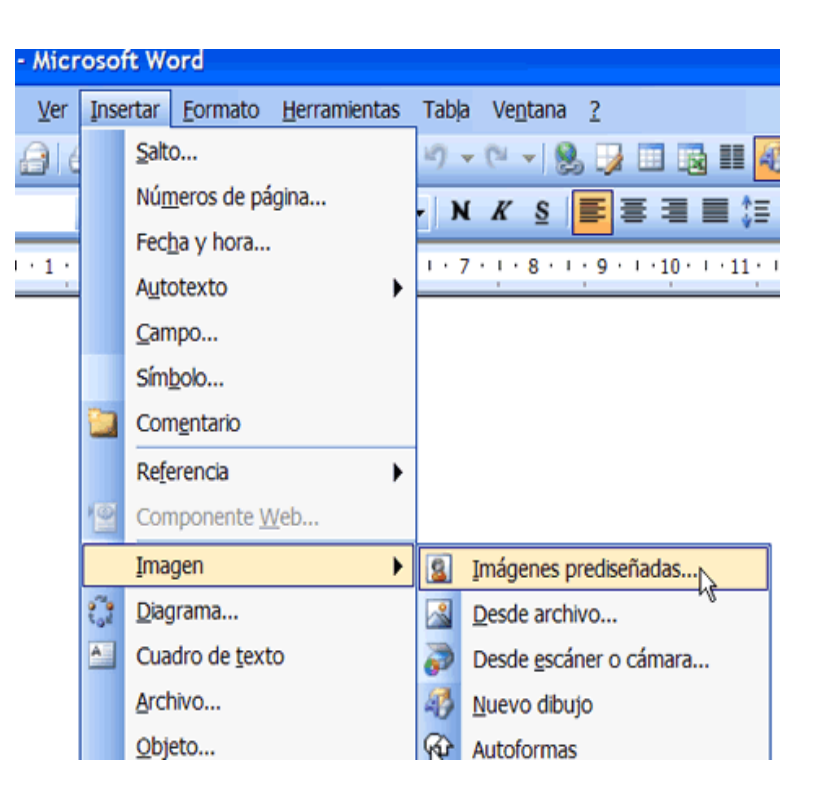

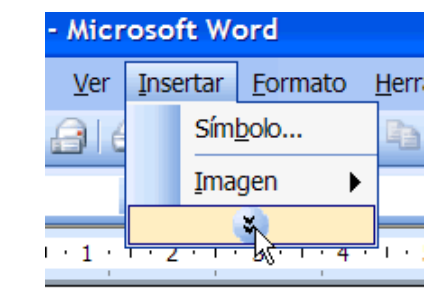

### **Instrucciones para guardar un archivo**

**Cuando guarde un archivo por** *primera vez***:** •**Hag a clic en Archivo en la b arra de menús.**  •**Seleccione G uar d a r. (Ctrl + G)** 

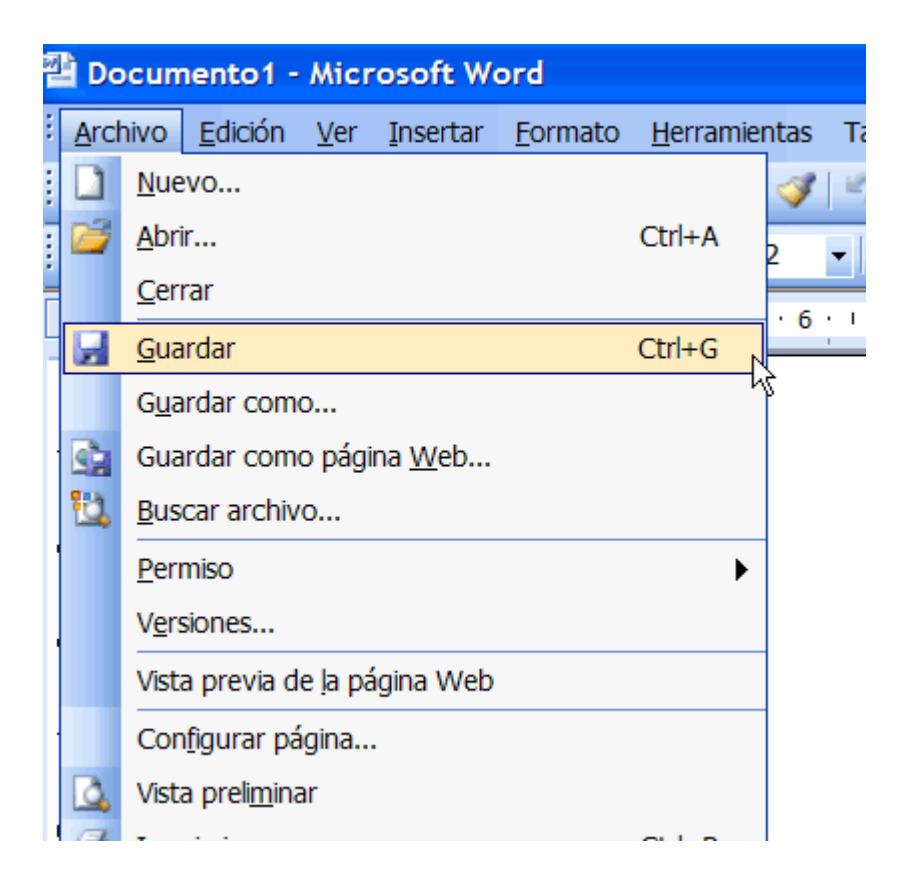

### **Instrucciones para guardar documentos**

**Haga clic en el botón (Guarda r) en la barra de herramientas estándar. Cuadro de diálogo Guardar como**

**Después de haber seleccionado Guardar desde la barra de menús o desde la barra de herramientas estándar, aparecerá en pantalla el cuadro de diálogo Guardar como.** 

**Ubicación del archivo:**

•**Abra el cuadro de lista desplegable en Guardar como.** 

•**Haga clic en** 

 **(A:) [Disco de 3 1/2 (A:)] si va a guardar el archivo en un disquete.** 

 **Seleccione (C:) si va a guardar el archivo en el disco duro.** •**Asígnele un nombre a su archivo en el cuadro Nombre de archivo.** •**Haga clic en Guardar.** 

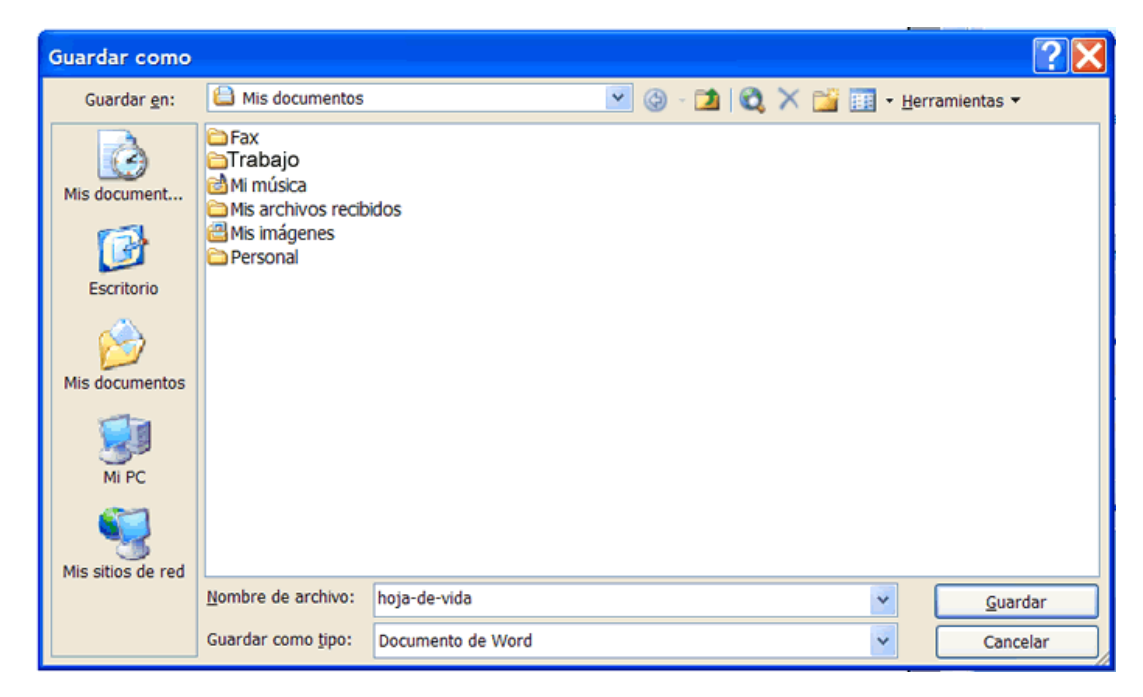

**Si usted no elige un nombre para su archivo, Microsoft Word lo har á. Se tratará de la primera línea de texto de su documento.**

**Si no especifica la ubicación del archivo, Of fice lo colocará automáticamente en la carpeta Mis documento). Después de haberle asignado un nombre a su archivo y de haberlo guardado una vez:**

**Haga clic en el botón Guardar**

#### **Teclas Retroceso y Suprimir**

Use estas teclas para borrar texto de su documento.

La tecla (Retroceso) borrará el texto situado a la izquierda del punto de inserción, un carácter por vez.

La tecla **(Supr)**, ubicada debajo de la tecla (Insertar), borrará el texto situado a la derecha del punto de inserción.

#### **Función Deshacer -Ctrl+ Z**

El **comando Deshacer** le permite eliminar el último ca mbio realizado en el documento.

Word recuerda los últimos **300** procedimientos ejecutados en un documento y le permite deshacer cualquiera de ellos, o todos, siempre y cua ndo todavía no haya cerra do el documento en cuestión.

#### **Siga estos pasos para deshacer una acción:**

•Haga clic en **Edición** en la b arra de menús.

Seleccione **Deshacer** - este comando cambiará de nombre de acuerdo con la acción que recién haya realizado. Si accidentalmente suprimió una oración, dirá: Desha cer Elminar.

•Pul se **Ctrl + Z** en su teclado y obtendrá un **atajo** a la función Deshac er.

#### **O BIEN:**

•Deshag a todas las acciones realizadas, para ello haga clic varia s veces en el **botón Deshacer** que se encuentra en la **barra de herramientas estándar**.

Observe la **flecha** junto al botón **Deshacer**. Cuando haga clic en esa flecha, verá en pantalla una lista de todas las acciones ejecutadas en el documento en que se encuentra trabajando. Usted podrá, entonces, seleccionar todas las acciones q ue desee d esha c er.

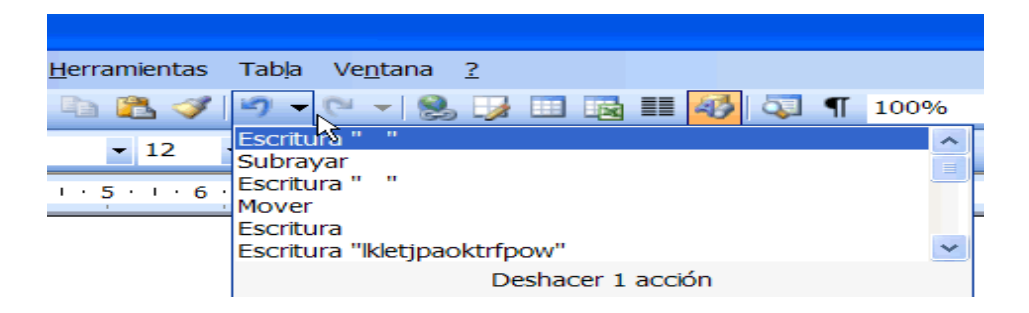

*IMPORTANTE: si deshace una acción que está en el medio de la lista, también deshará todas las acciones previas.*

### **Función Repetir - Ctrl + Y**

**La función Repetir le per mite repetir la última acción y puede ser de ayuda p a r a ahor r a r mucho tiempo mientras crea su documento.**

**Siga esto s pas os para repetir un a a c ció n:**

•**Hag a clic en Edición en la barra de menús.** 

•**Seleccione R epetir - este comando cambiará de nombre de acuerdo con la acción que recién hay a realizado. Si debe**  formatear el título de una página y desea dar el mismo **formato a otro título mediante Repetir, Repetir Estilo.**  •**Pulse Ctrl + Y y obtendrá un atajo a la función Repetir.** 

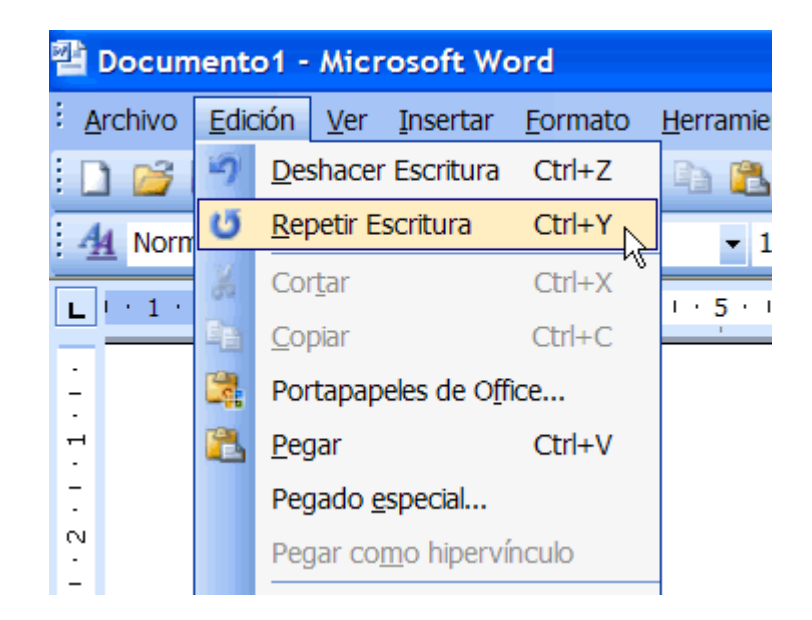

### **Funciones Cortar, Copiar y Pegar**

**World l e permite d esplazar un bl o que d e texto (sea éste una palabra, una oraci ón, un párraf o, una**  página, un documento o un gráfico).. Los botones Cortar, Copiar y Pegar se encuentran ubicados en la **barra de herramientas**

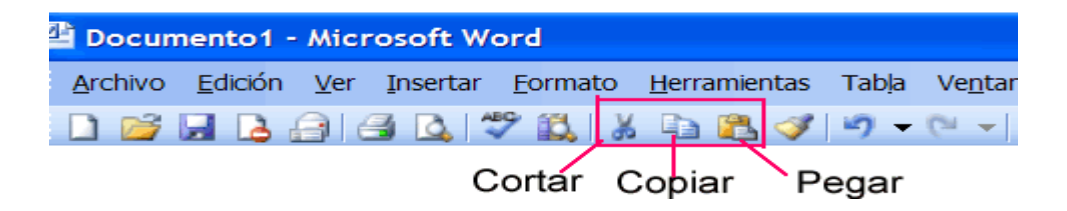

#### **Cortar y pegar:**

La función Cortar le permite eliminar cierto texto de la pantalla y colocarlo temporalmente en el **portapapeles de Office.** 

•**El portapapeles es un archivo de almacen amiento temporal. Los elementos alojados en el portapapeles, per manecerán allí hasta que salg a de Word.** 

•**La función Pegar le permite tomar el texto del portapapeles y colocarlo en otro lug ar del mismo documento, o incluso en otro documento.** 

#### **Copiar y pegar:**

La función Copiar le permite copiar cierto texto de la pantalla y colocarlo temporalmente en el **portapapeles.** 

El portapapeles tiene capacidad para un máximo de 24 elementos. Al copiar el elemento número **25, se borrar áel primer o que estab a almacenado.** 

La función Pegar le permite seleccionar cualquiera de los elementos del portapapeles y colocarlo **en otro lug ar del mismo documento, o incluso en otro documento.**

*Puede copiar información de diferentes orígenes, entre ell os siti os Web, men sajes electrónicos, y otras aplicaciones .*

### **Funciones Arrastrar y Colocar**

**El proc e dimie n t o de arras trar y colocar p a r a desplazar texto le permite mover un texto seleccionado con la ayuda del r atón.**

**Pasos para arrastrar y colocar el texto seleccionad o:**

#### **Arrastrar:**

**Seleccione el texto que desea desplazar. Hag a clic con el botón izq uierdo del r atón y arr astre el texto seleccionado a su nueva ubicación.** 

#### **Colocar:**

**Durante este p rocedimiento, el r atón se transformar á en un**   $\bf c$ uadro con una flechita blanca superpuesta para indicarle que **está arr astrando texto.** 

**En cuanto llegue a la ubicación de destino, suelte el botón del r atón p a r a colocar el texto en su nuevo lug ar.** 

#### **Autocorrección**

Localiza palabras mal escritas y corregirlas a medida que las escribe. También se puede personalizar esta función para que las palabras utilizadas más comúnmente sean ingresadas en forma automática sin tener que escribir toda la palabra.

También podrá personalizar la función de autocorrección con referencias abreviadas para no tener que escribir nombres propios muy extensos o difíciles.

#### **Instrucciones para modificar la Autocorrección o corrección automática:**

•Haga clic en **Herramientas** en la barra de menús.

•Seleccione **Opciones de Autocorrección** de la lista del menú. Aparecerá en pantalla el cuadro de diálogo **Autocorrección**.

•**Marque o cancele la selección** de cualquiera de las siguientes opciones:

Mostrar los botones de las opciones de Autocorrección

Corregir DOs MAyúsculas SEguidas

Poner en mayúscula la primera letra de una oración

Poner en mayúscula la primera letra de celdas de tablas

Poner en mayúscula los nombres de días

Corregir el uso accidental de bLOQ mAYÚS

Reemplazar texto mientras escribe

•Use el cuadro **Reemplazar** para escribir una palabra cuya ortografía a menudo escribe incorrectamente, o para escribir una abreviatura representativa de una palabra o frase más larga.

•Escriba la palabra correcta en el cuadro de texto **Con**.

•A continuación, haga clic en **Agregar**.

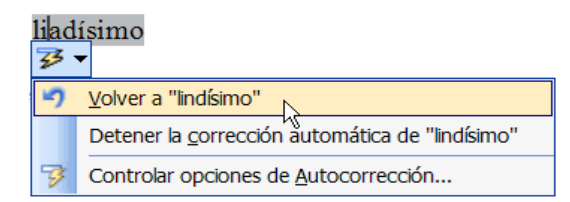

Si se ingresa una palabra con faltas de ortografía en el cuadro de texto **(Con)** del cuadro de diálogo (Autocorrección), la función de corrección automática siempre la escribirá incorrectamente.

Si la función de Autocorrección modifica una palabra que usted no desea que sea cambiada, puede desplazar el puntero sobre el área donde se realizó la autocorrección, y allí aparecerá una **etiqueta inteligente** que le permitirá volver a la palabra original.

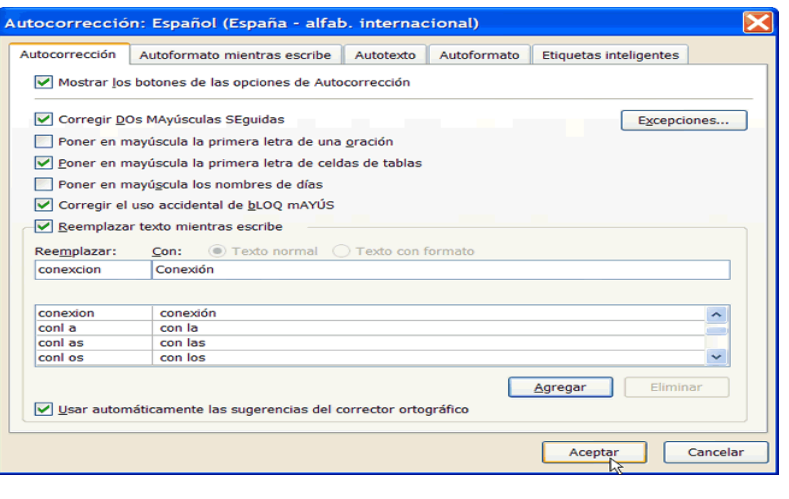

#### **Función Buscar - CTRL + B**

**Haga clic en Edición en la barra de menús.** 

•**Seleccione Buscar. Aparecerá el cuadro de diálogo Buscar y reemplazar.** 

**Ingrese una palabra, frase o formato en el cuadro de texto Buscar.** 

•**Haga clic en Buscar siguiente para iniciar la búsqueda.** 

•**Word se trasladará a la primera instancia de esta palabra y la resaltará para facilitar su ubicación.** •**Siga haciendo clic en el botón Buscar siguiente para hallar todas las otras instancias de esta palabra. O BIEN,**

**Marque la casilla de verificación Resaltar todos los elementos encontrados en para encontrar todas las instancias de la palabra al mismo tiempo. Utilice la lista desplegable que se encuentra debajo de esta casilla para seleccionar todo el documento o sólo partes de éste.**

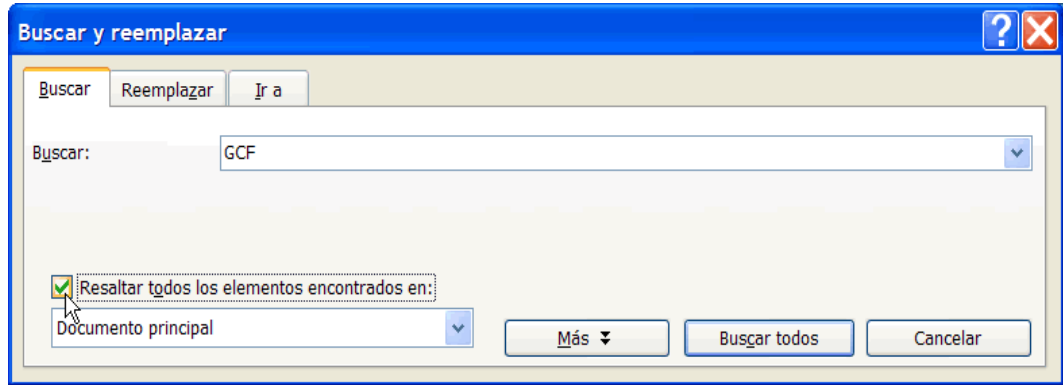

**Puede realizar una búsqueda más detallada haciendo clic en el botón Más del cuadro de diálogo Buscar y reemplazar:**

**Haga clic en Edición en la barra de menús.** 

**Seleccione Buscar. Aparecerá el cuadro de diálogo Buscar y reemplazar.** 

**Escriba una palabra, frase o formato en el cuadro de texto Buscar.** 

**Haga clic en Más para realizar una búsqueda detallada.** 

 **Haga clic en el cuadro de lista Buscar si desea restringir la búsqueda a una cierta parte del documento.** 

**Use las casillas de verificación para restringir su búsqueda.** 

 **Haga clic en Formato si desea restringir la búsqueda a palabras escritas en una cierta fuente, párrafo, tabulación, idioma, marco, estilo, etc..** 

 **Haga clic en Especial para buscar ciertos signos de puntuación o saltos de sección. Haga clic en Buscar todos para iniciar la búsqueda**.

#### **Función Reemplazar - CTRL + L**

**Hag a clic en Edición en la b arra de menús.** 

**Seleccione R eemplazar. Aparecerá el cuadro de diálogo Buscar y reemplazar.** 

**Escriba la palabra, frase o formato que busca en el cuadro de texto Buscar.** 

**Escriba la palabra, frase o formato en el cuadro de texto Ree mplazar con que ree mplazará lo que figura en el cuadro Buscar.** 

**Hag a clic en Buscar siguiente para realizar la búsqueda.** 

**Sig a uno de estos p asos cuando Word encuentre la p alabra o frase deseada:** 

**Omítala.** 

**Hag a clic en Reemplazar.** 

**Hag a clic en Reemplazar todos p a r a r eemplazar tod as las instancias del texto seleccionado con el texto de reemplazo.** 

**Hag a clic en Buscar siguiente p a r a que la p ase p o r alto y encuentre la siguiente instancia.** 

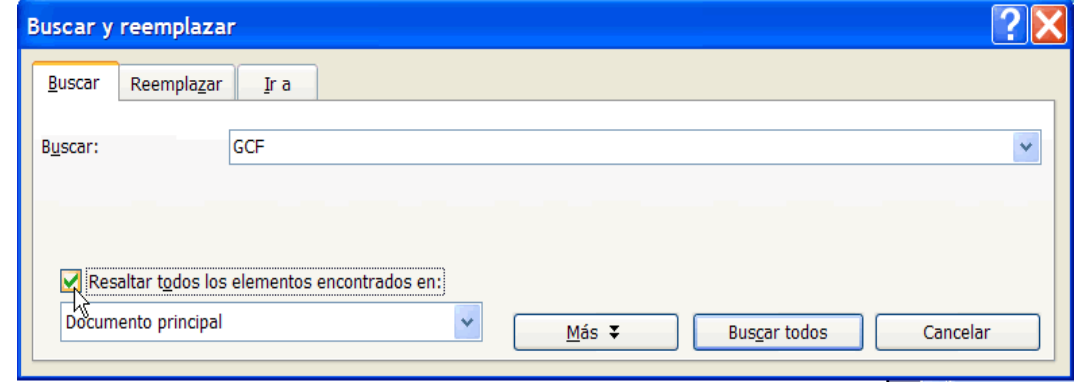

#### Instrucciones para usar sinónimos

Haga clic en Herramientas en la barra de menús. Seleccione Idioma y luego seleccione Sinónimos en el menú en cascada.

O BIEN, Utilice la combinación de teclas Mayúsculas + F7.

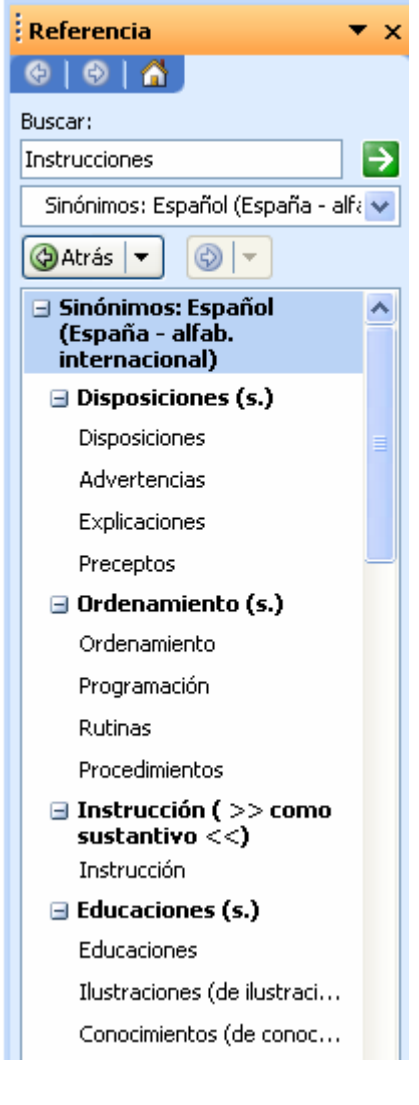

# **VISUALIZACIÓN DE UN DOCUMENTO**

# **VISTA PRELIMINAR**

- Para ver un documento en vista preliminar hay dos formas de elegir esta opción:
	- -La primera es yendo a **Archivo** que se encuentra en la barra de herramientas y escogiendo **Vista Preliminar**

-La segunda es pinchando con el ratón un icono de la barra de herramientas que consiste en una hoja con una lupa

### El documento se verá de la siguiente forma:

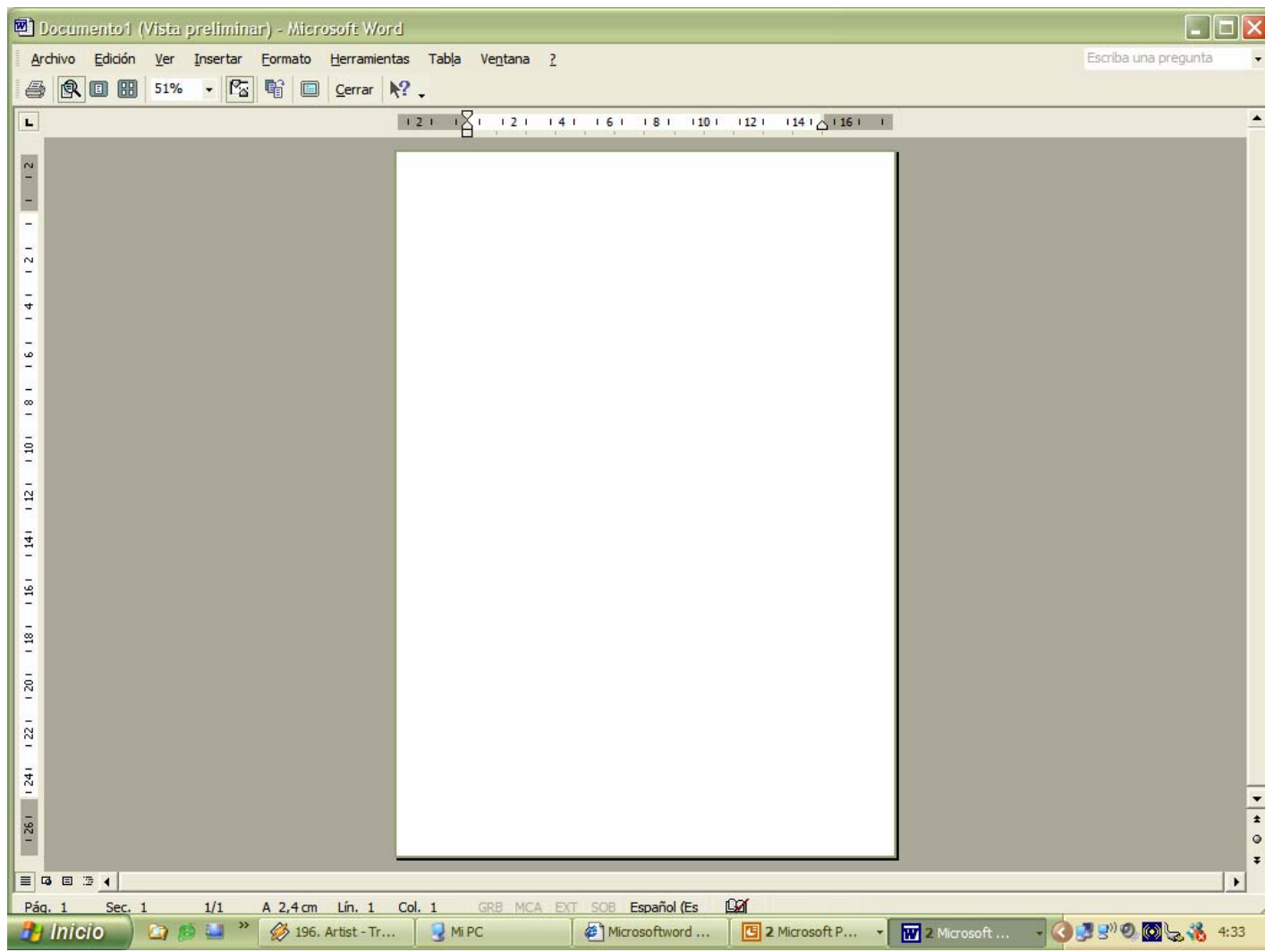

# **PANTALLA COMPLETA**

Esta opción permite ver el texto que está siendo usado por el programa en toda la pantalla sin que aparezca la barra de herramientas.

Hay que ir a **Ver** y elegir **Pantalla Completa**

# **BARRAS DE HERRAMIENTAS**

Las barras de herramientas son unos iconos que aparecen en la parte superior del programa y que representan cada una de las múltiples acciones que se pueden hacer sobre el texto.

Microsoft Word permite al usuario añadir o eliminar las barras de herramientas que aparecen en la parte superior de la ventana del programa según convenga.

Para poder elegir las barras de herramientas hay que escoger la opción

#### **Ver Barras de Herramientas**

y se elige que barras de herramientas se quieren mostrar.

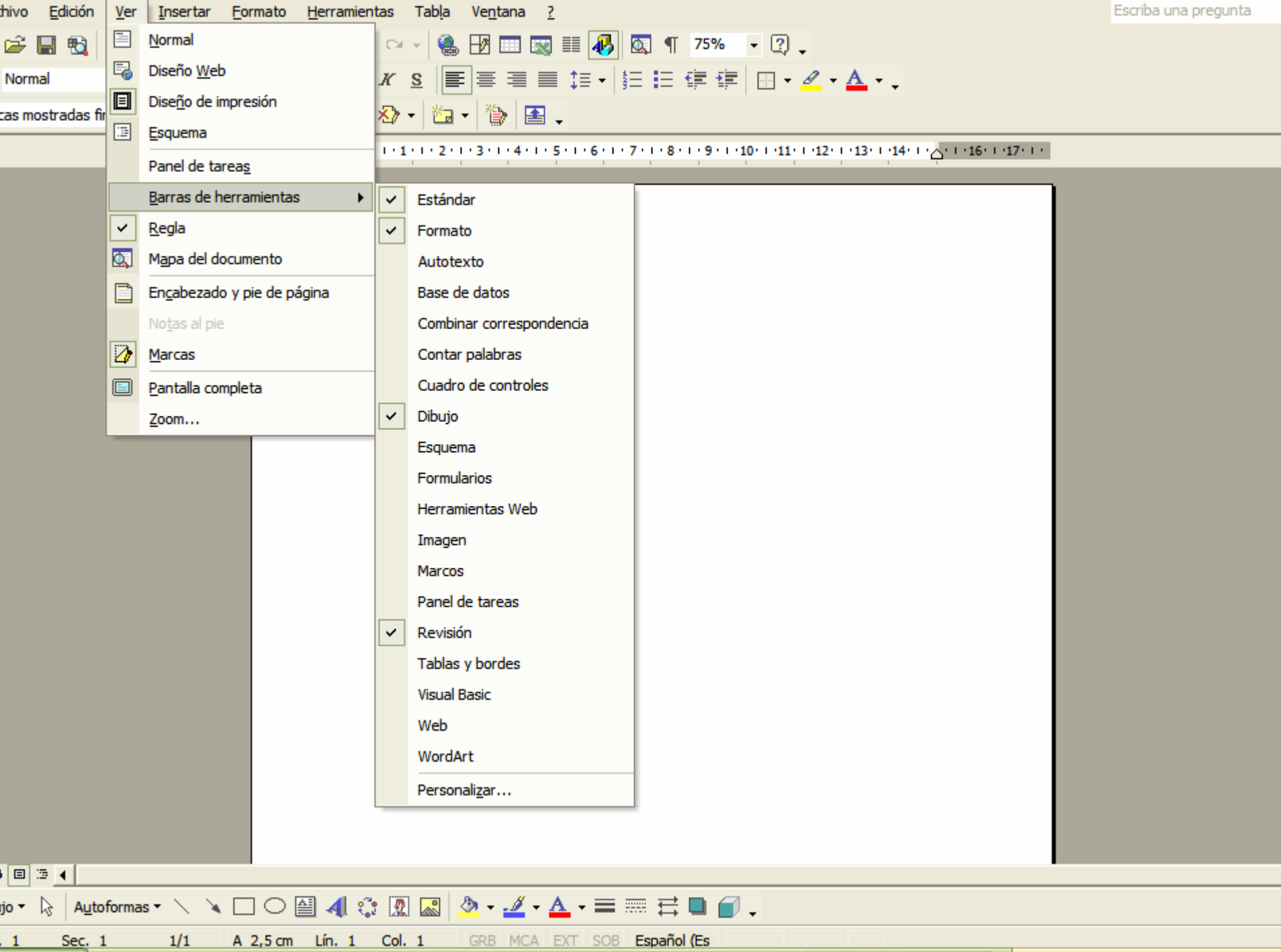

# **INSERCIÓN DE ELEMENTOS EN UN DOCUMENTO**

# **SALTOS DE PAGINA Y DE COLUMNA**

Los saltos de página y de columna sirve para hacer que un párrafo empiece en la página o columna siguiente.

Esta opción se encuentra en el menú **Insertar** y se elige el comando **Salto.**

En el cuadro de diálogo de Salto se escoge **Salto de página**  o **Salto de columna.**

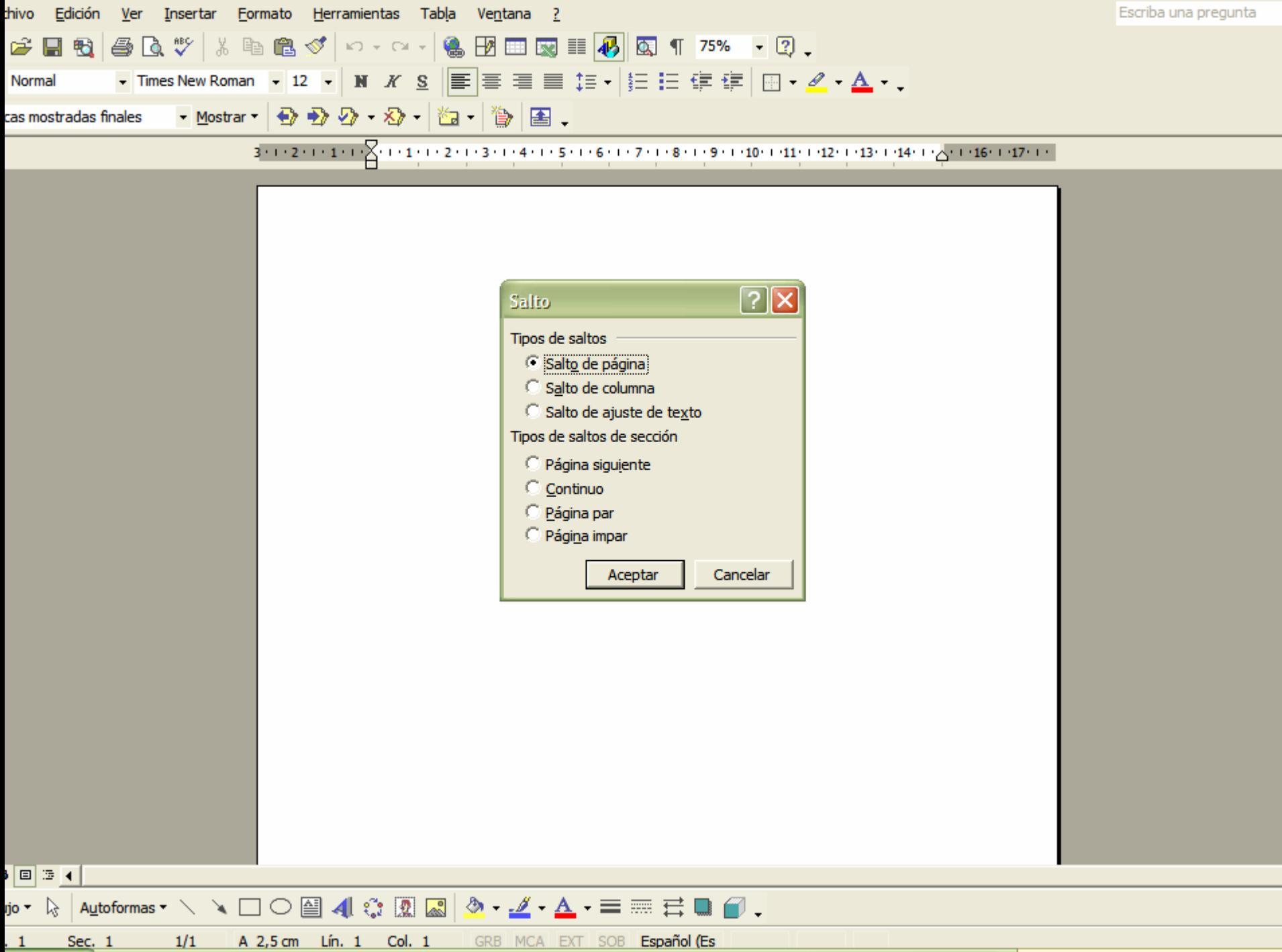

# **ENCABEZADO Y PIE DE PÁGINA**

El encabezado y el pie son dos partes de la página, por encima y por debajo de la caja de escritura respectivamente, en las que normalmente va escrito el título del libro, el nombre del autor, la numeración de las páginas o cualquier texto que se quiera aparezca repetido en la parte superior o inferior de todas las páginas.

Para rellenar el contenido de encabezado o del pie hay que activar **Encabezado** y pie del menú **Ver.** Word nos presenta el encabezado en la presentación de página permitiendo escribir su contenido.

El cuadro de diálogo tiene la opción de **Insertar Autotexto** que pemite elegir si se quiere poner el título, autor, fechas…

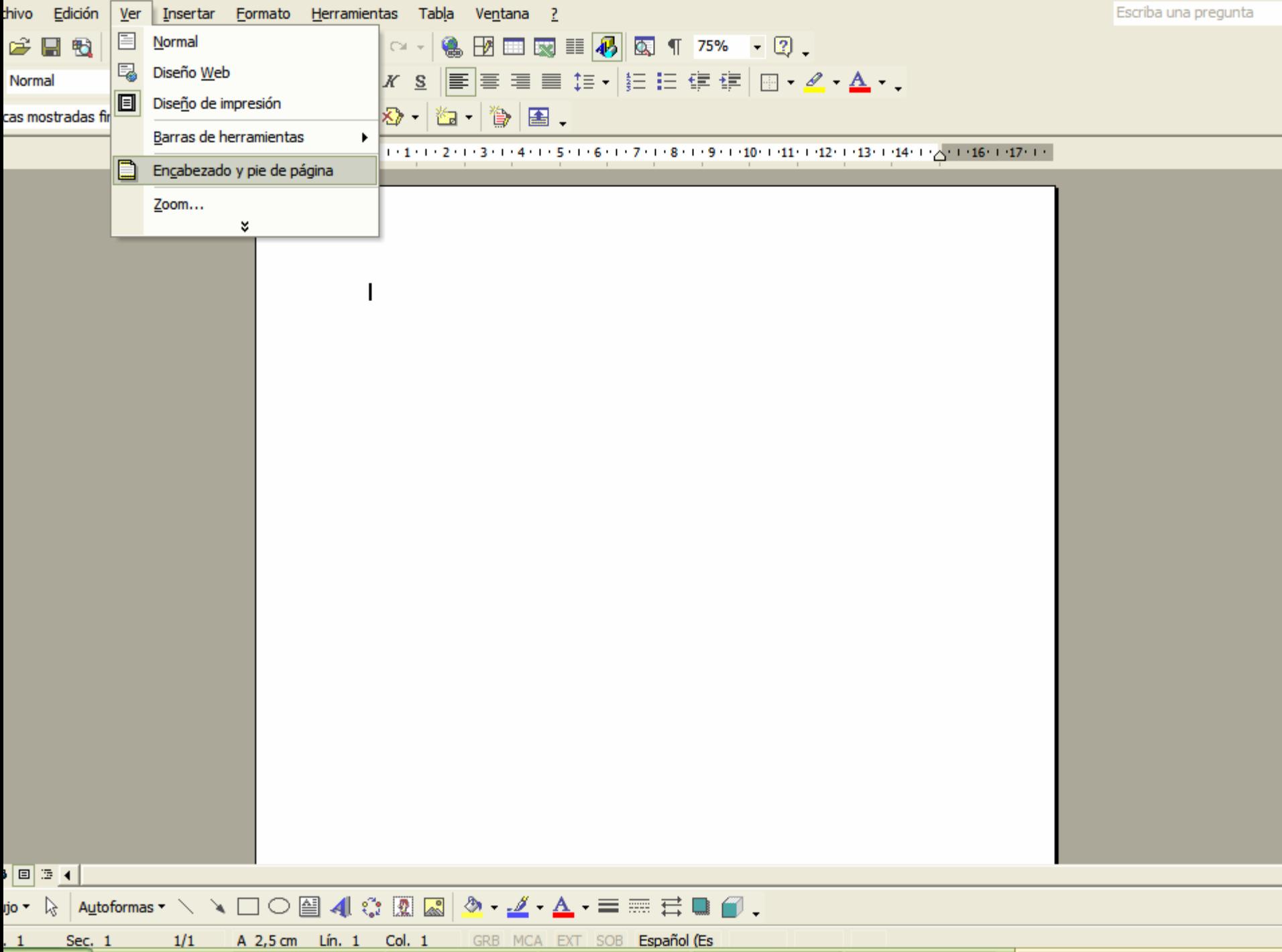

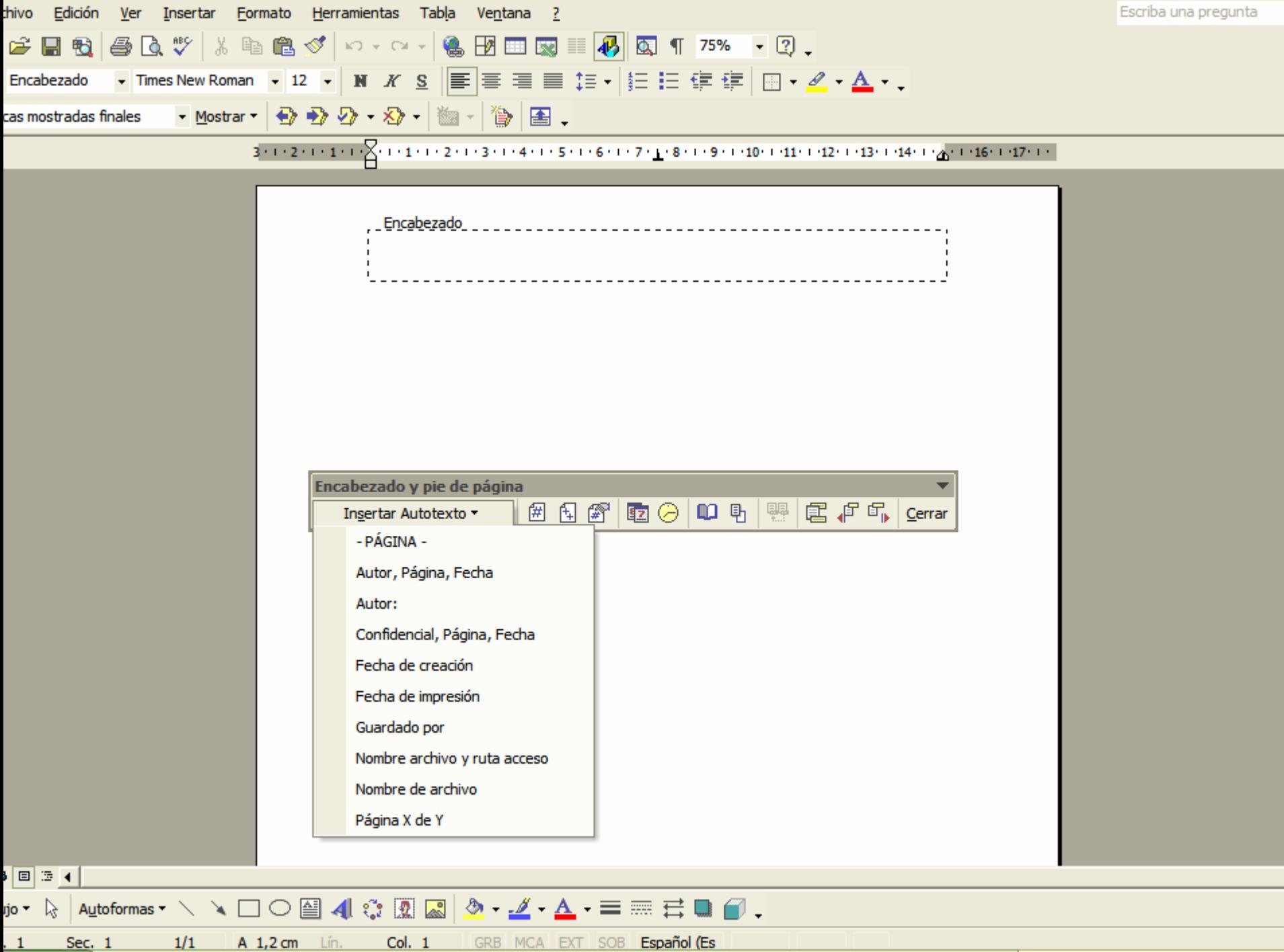

# **NÚMERO DE PAGINAS**

• En el menú **Insertar** aparece **Números de páginas** que ofrece la posibilidad de que las páginas del documento aparezcan numeradas y también se puede elegir si aparecen en la parte superior o inferior y el lado de la hoja.

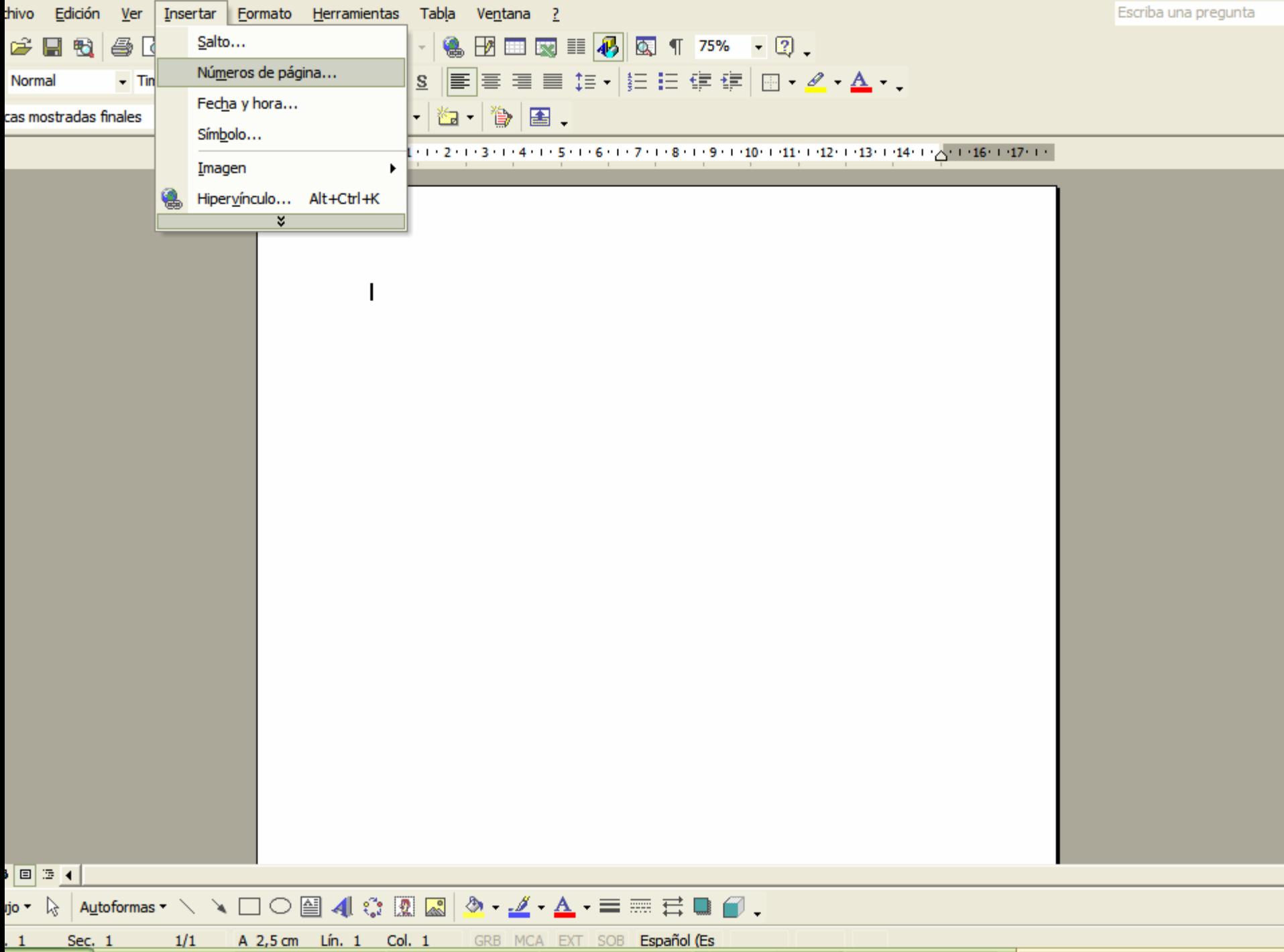

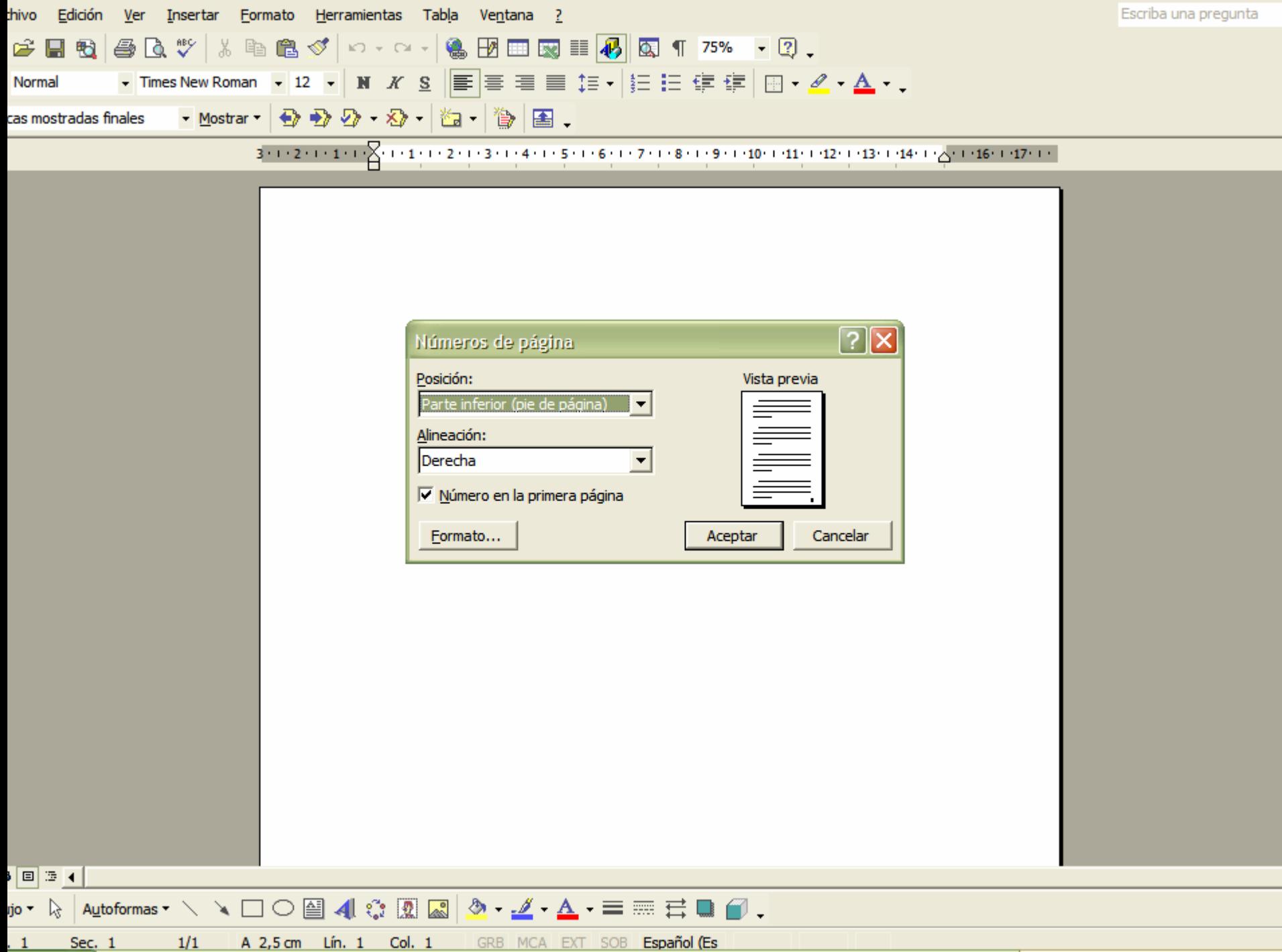

# **FECHA Y HORA**

• También en el menú Insertar aparece la opción Fecha y hora.

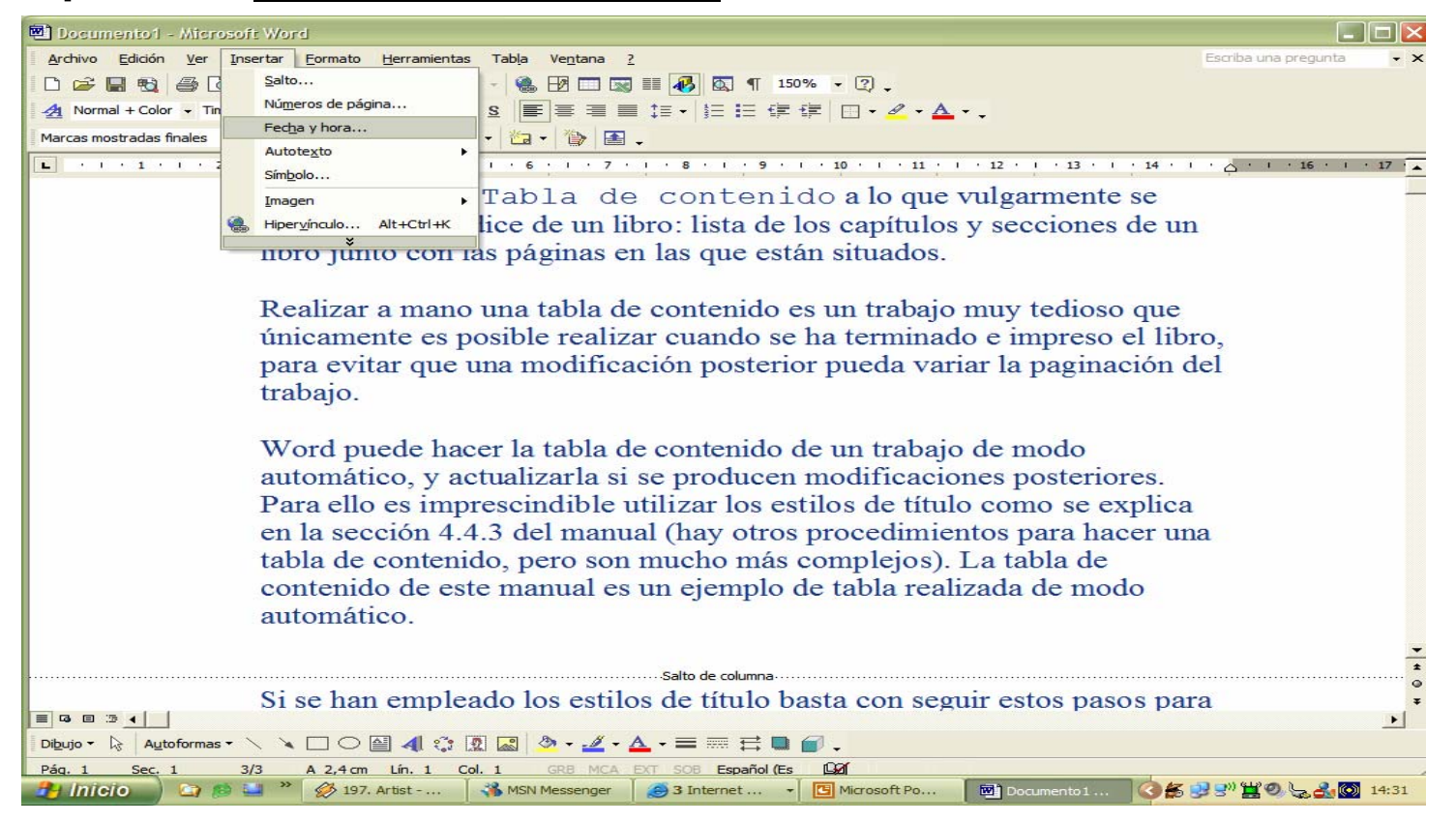

### Se puede escoger el formato con el que se quiera ver la fecha

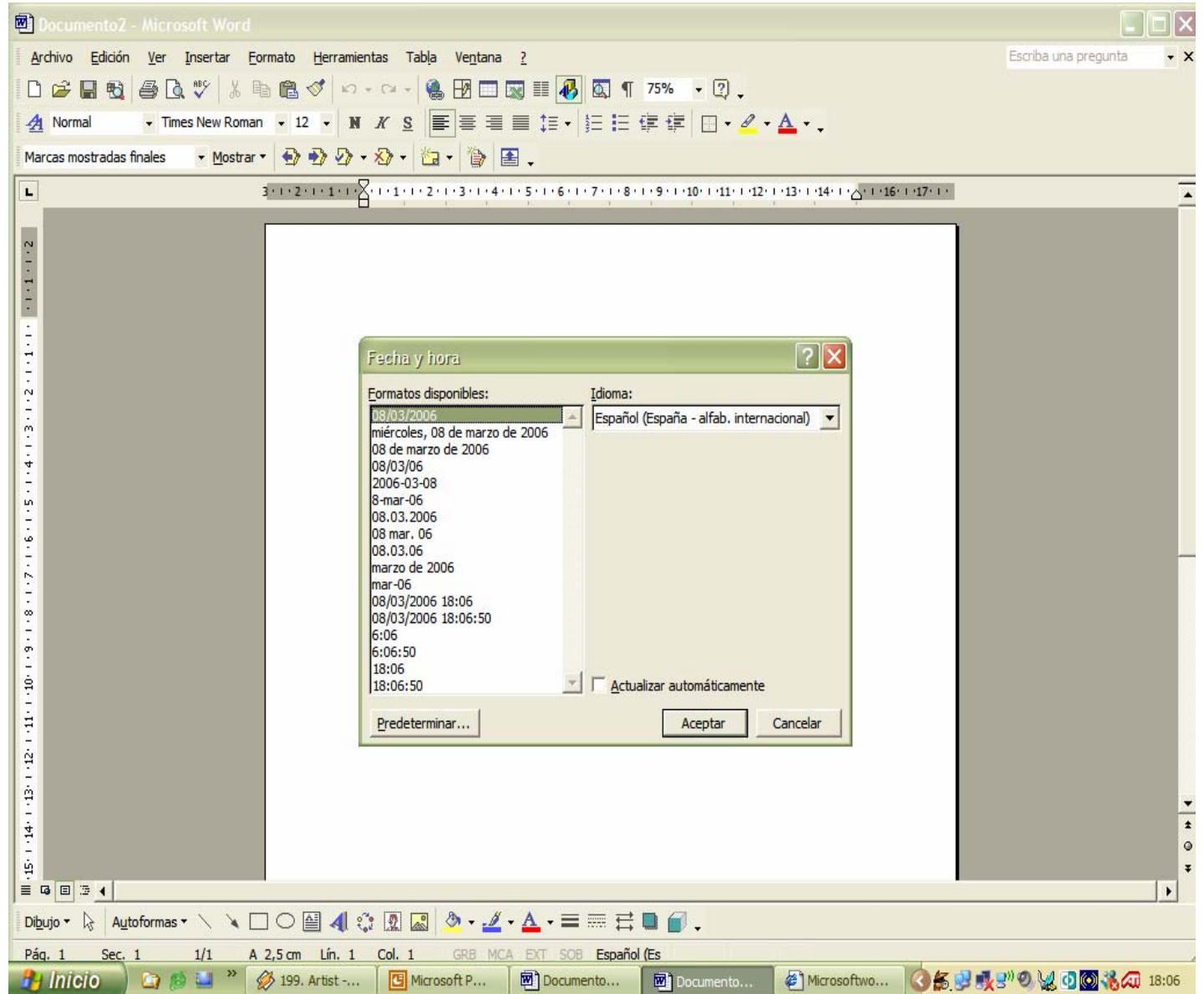

## **SIMBOLOS**

El programa permite al usuario introducir una serie de símbolos y caracteres especiales.

### Se encuentra en **Insertar** y en **Símbolos…**

Los símbolos son los siguientes:

#### Simbolo

I

Símbolos | Caracteres especiales |

 $\overline{\phantom{a}}$ 

Euente: Space Toaster

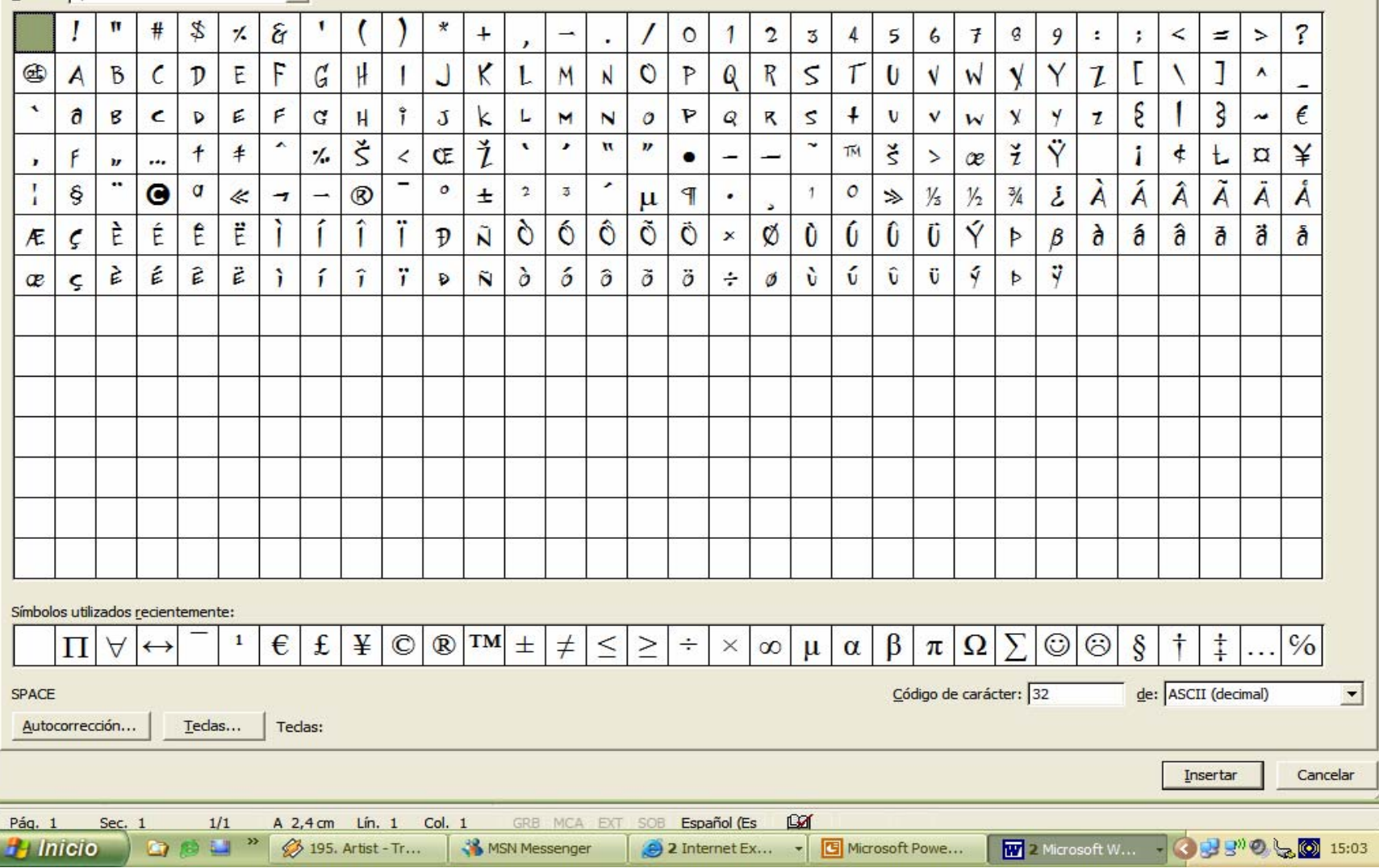

 $[2] \times$ 

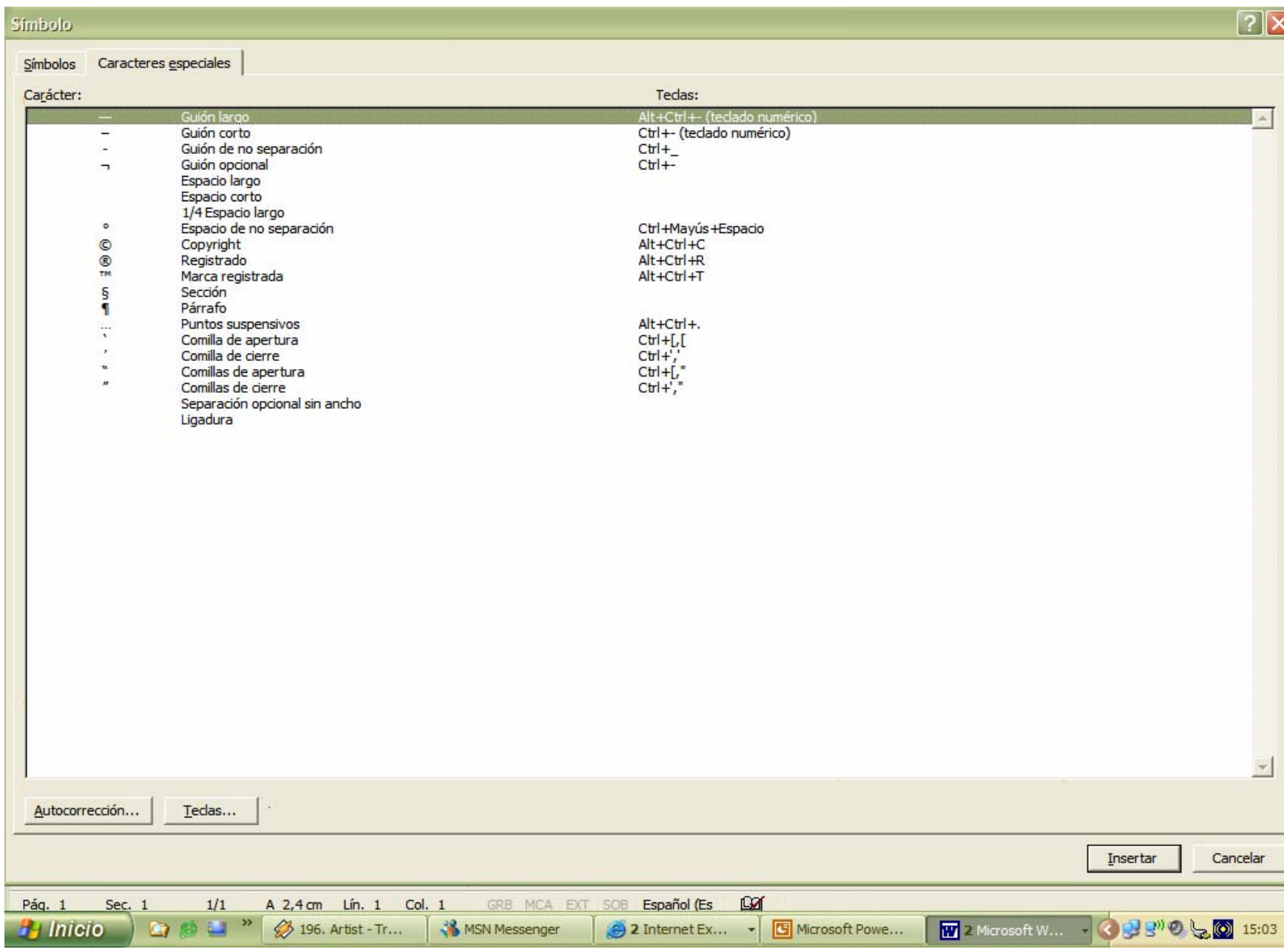
# **Imágenes**

Además de símbolos se permite poner imágenes.

Se encuentra en **Insertar** y luego en **Imagen** y aparecen varias opciones para escoger la imagen, donde se puede escoger imágenes del usuario, predeterminadas por el programa o hacer gráficos y organigramas.

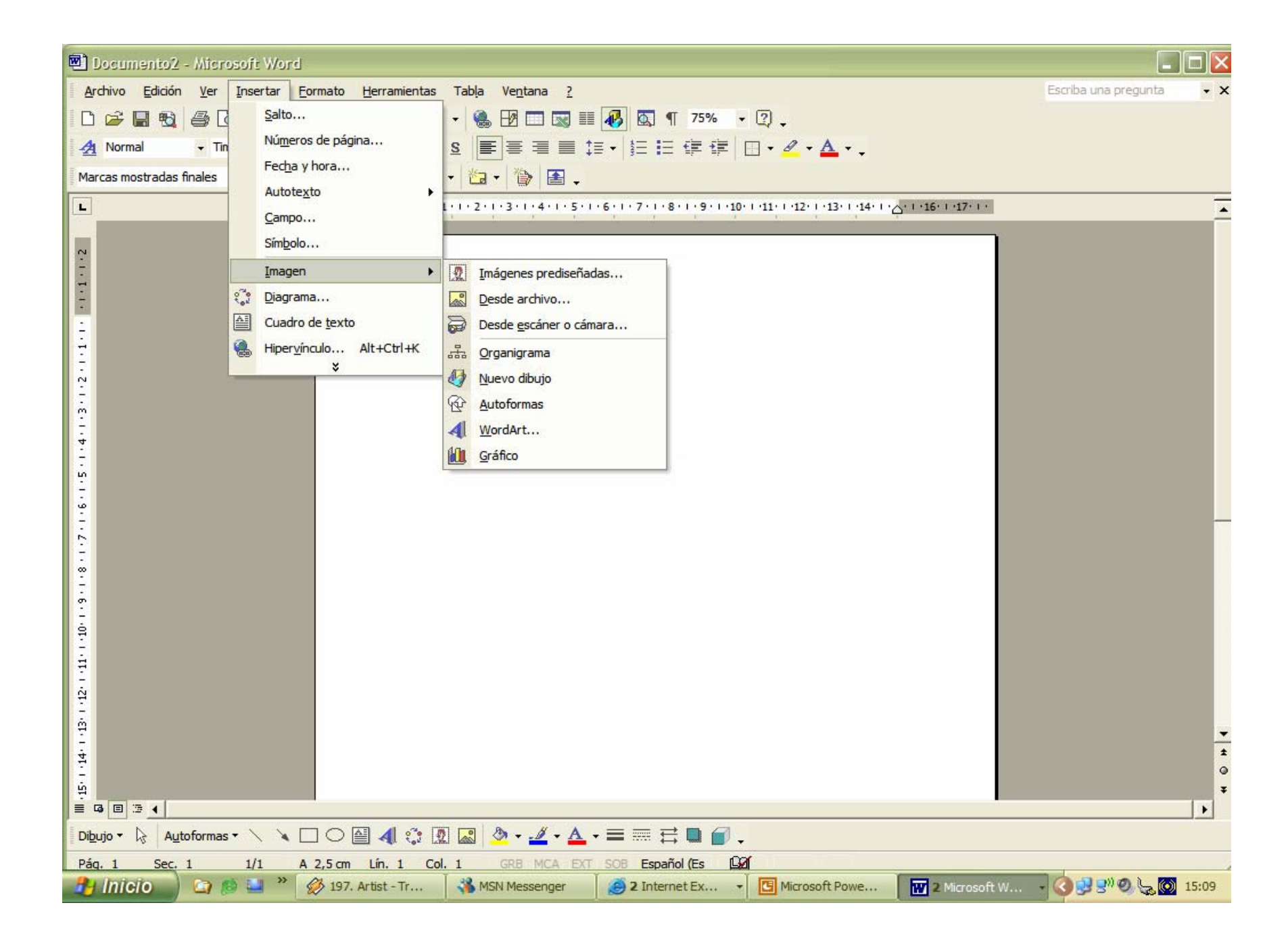

# **NOTAS AL PIE DE PÁGINA**

Las notas son una forma de incluir aclaraciones a palabras o frases, citas bibliográficas, definiciones, etc. sin que estorben la lectura del texto principal. Se suelen señalar con un numero que acompaña a la palabra anotada, y se sitúan en la parte baja de la página en la que está la palabra anotada (notas al pie), o todas juntas al final del documento (notas al final), comenzando cada una con el mismo número que la marca que acompaña a la palabra anotada. Para insertar una nota hay que situar el cursor justo a la derecha (sin dejar espacio), de la palabra que se quiere anotar, y elegir la opción **Nota al pie** del menú **Insertar.** 

# **DIAGRAMAS**

Microsoft Word tiene una herramienta que permita al usuario representar relaciones jerárquicas a través de diagramas.

Para ello hay que ir al menú **Insertar** y pinchar la opción **Diagrama…**

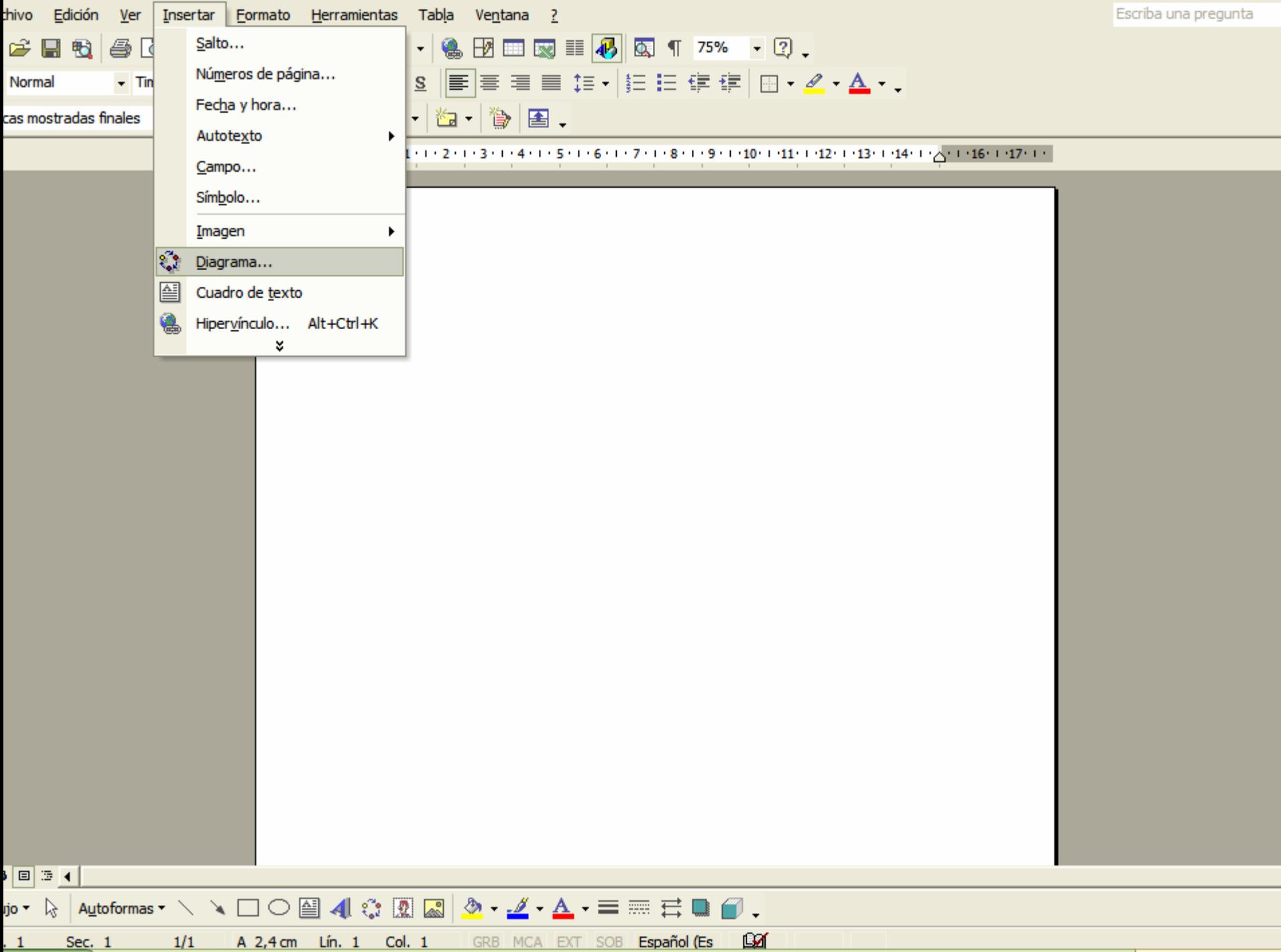

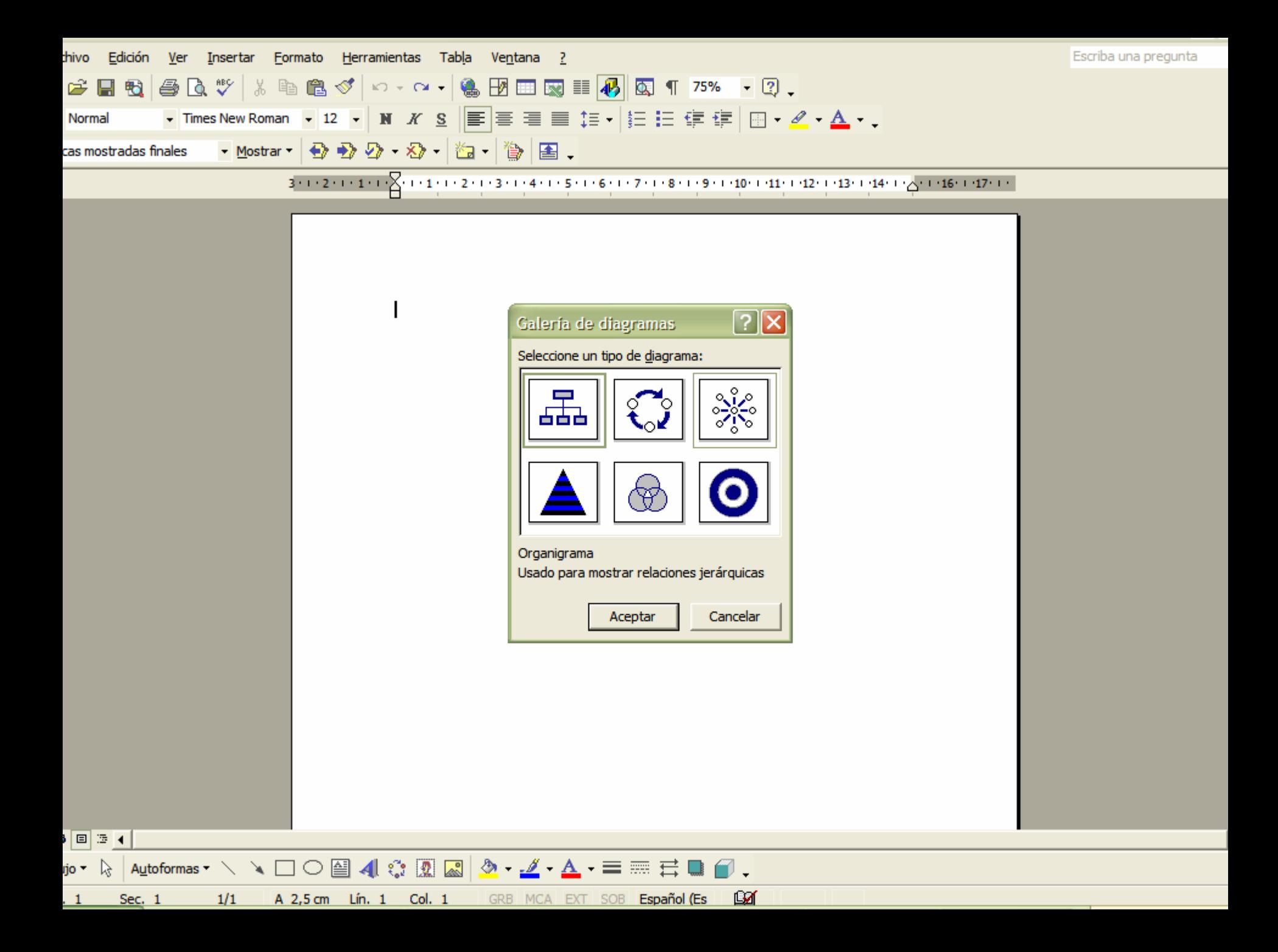

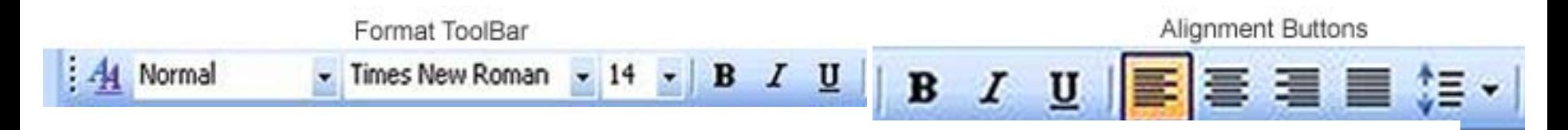

Changing Margins: Bring up "Practice 3" or any document<br>to experiment with. Click File, Page Set up. Use the arrow<br>keys to change the top, bottom, right and left margins. Do<br>a print preview to see the changes.

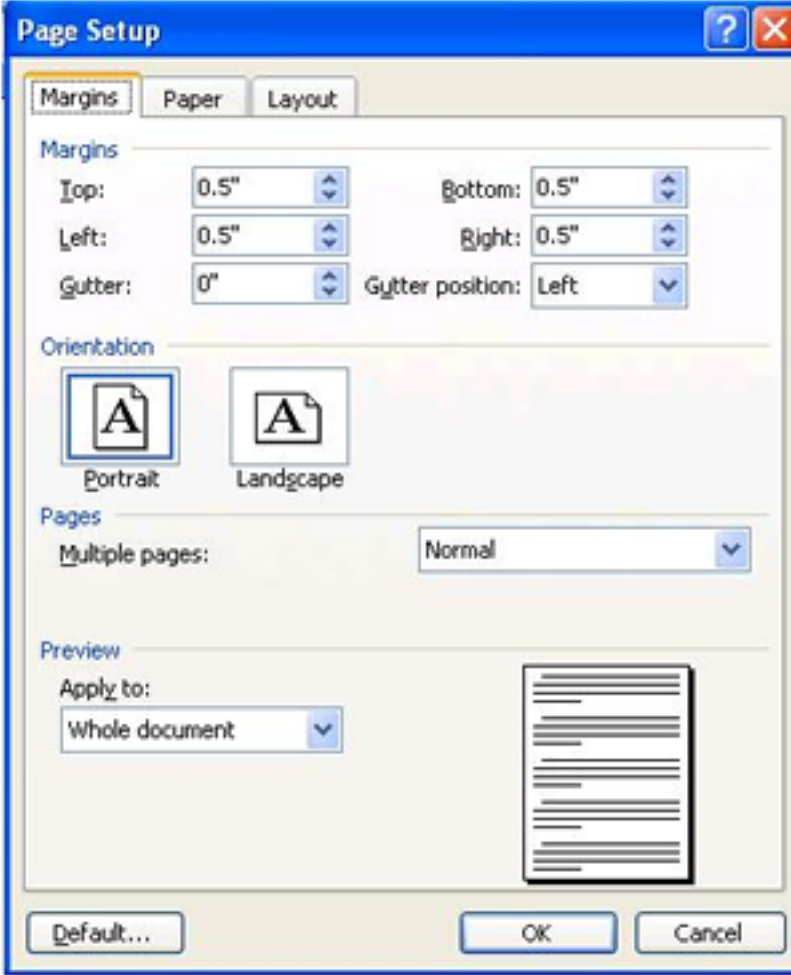

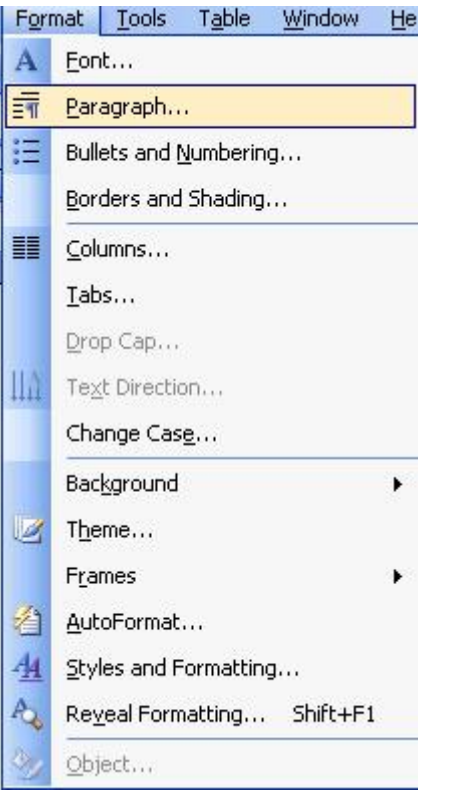

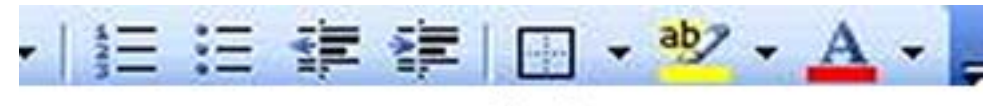

**Border Button** 

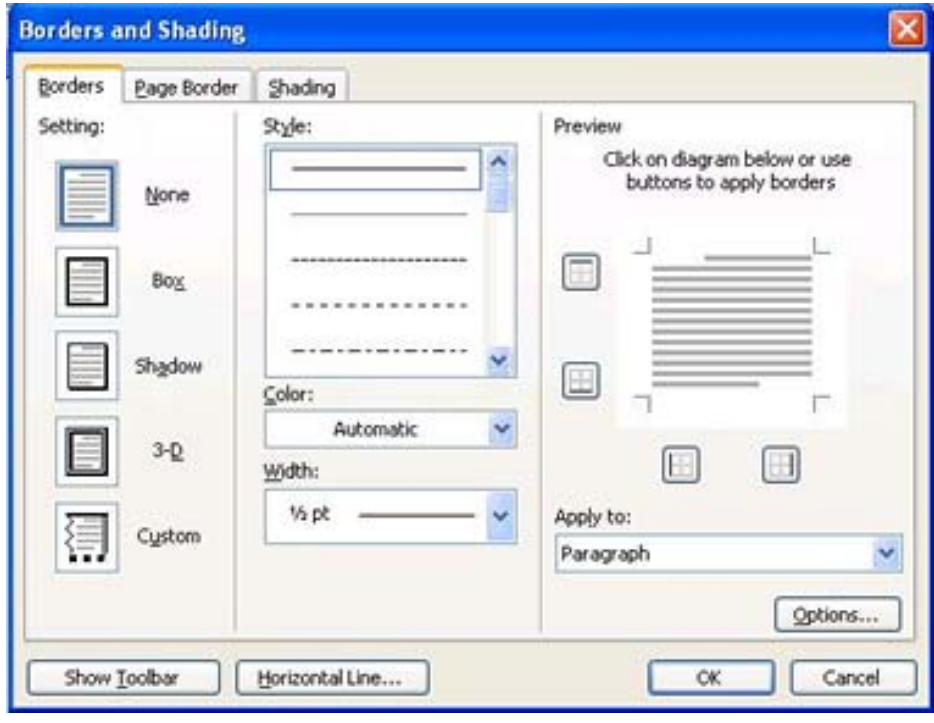

You are invited to...

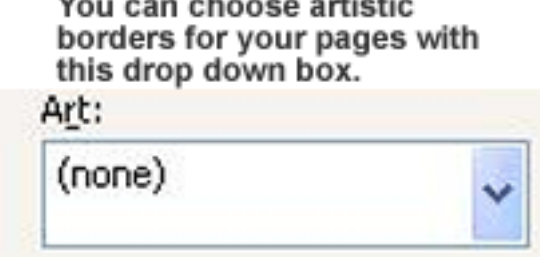

Sample of a Cake Border

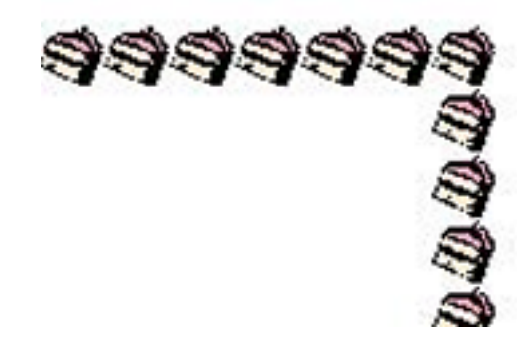

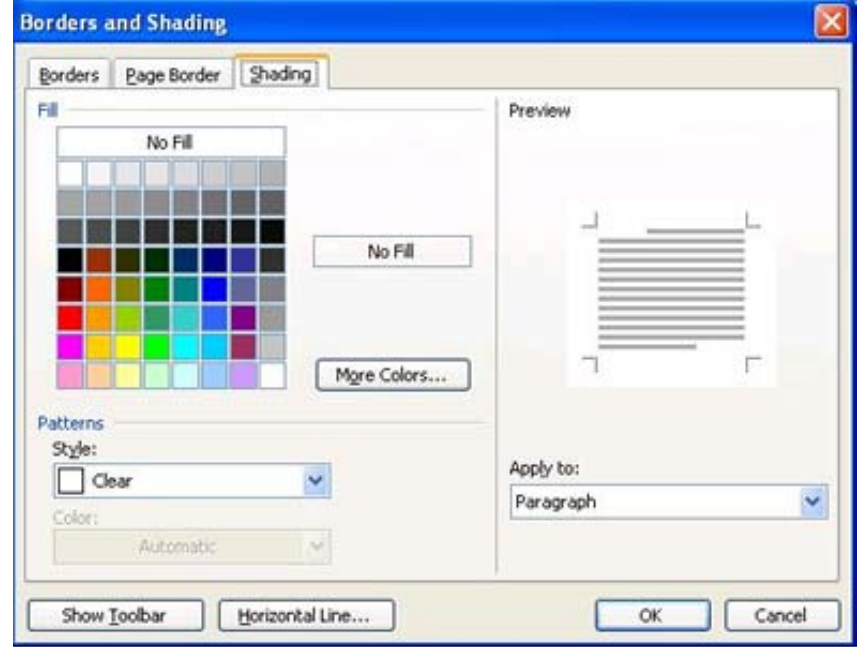

# Verificar, corregir y traducir documentos

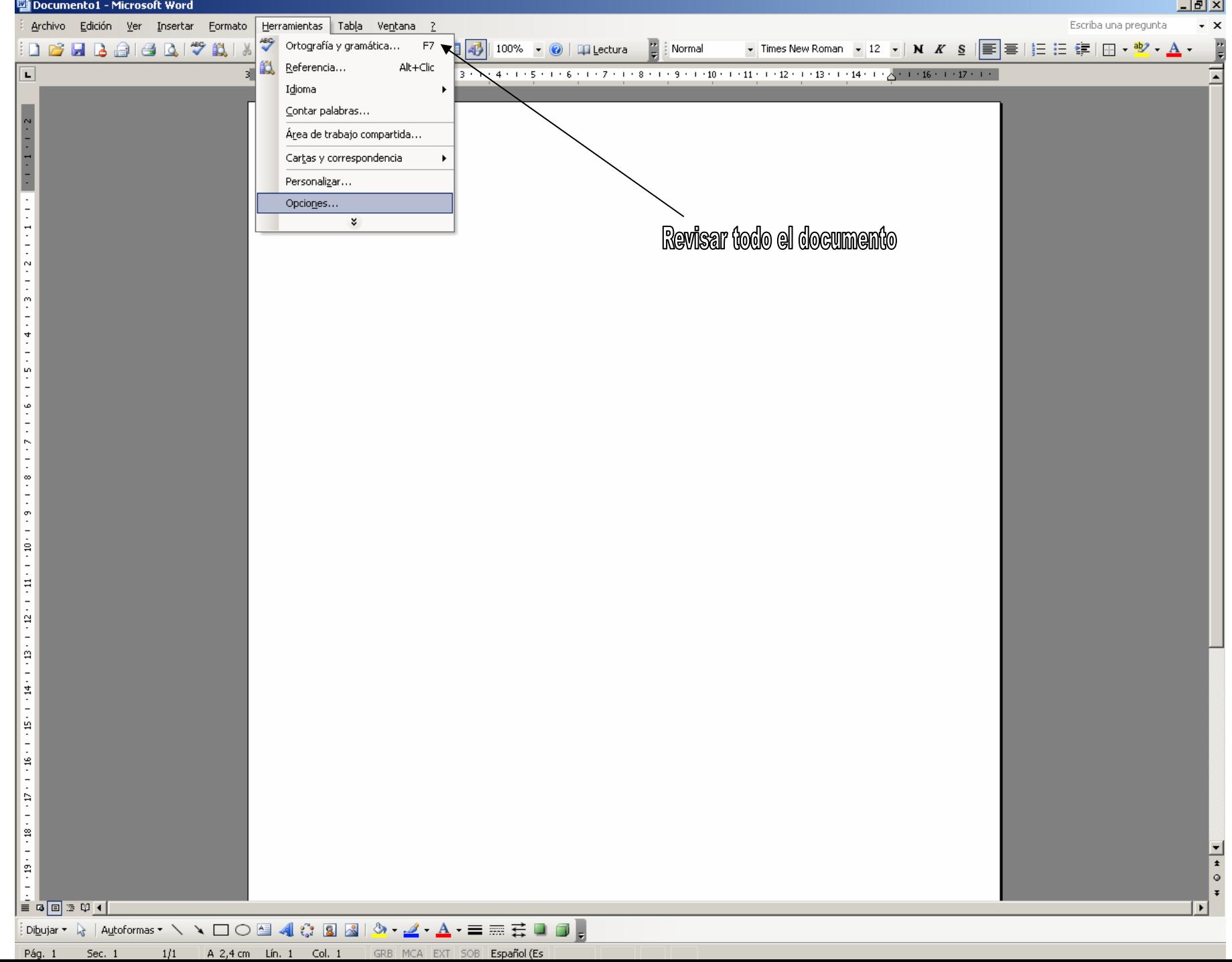

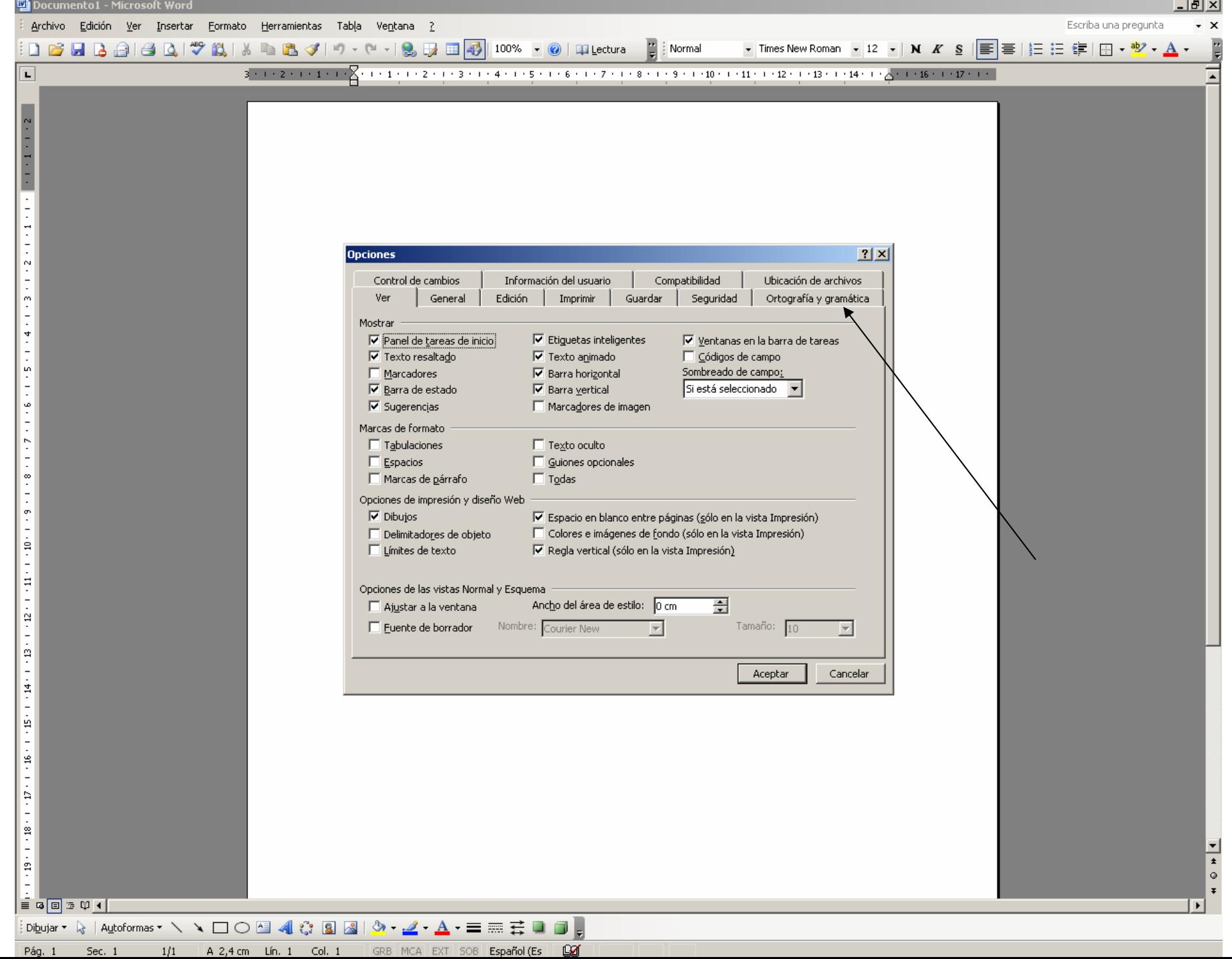

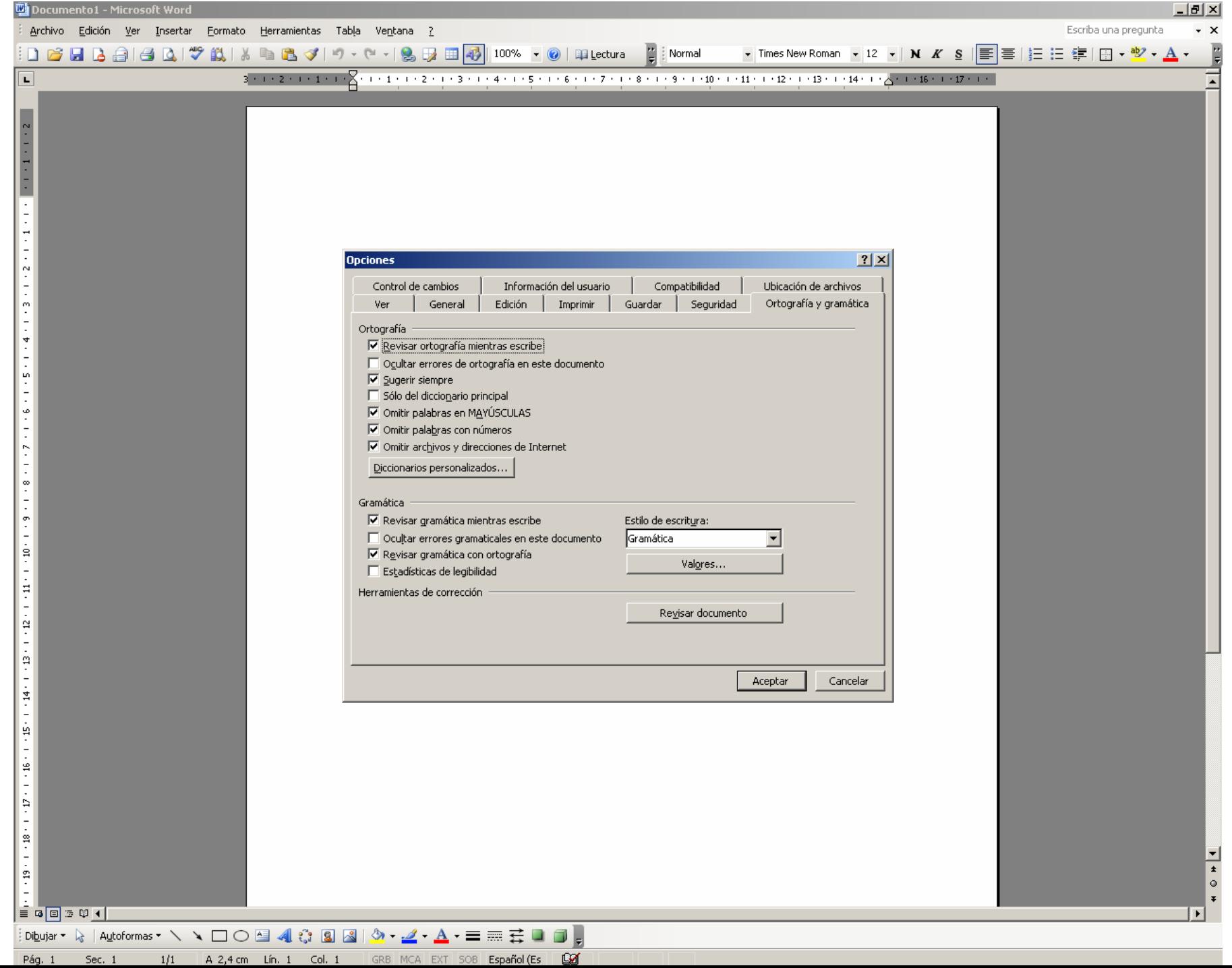

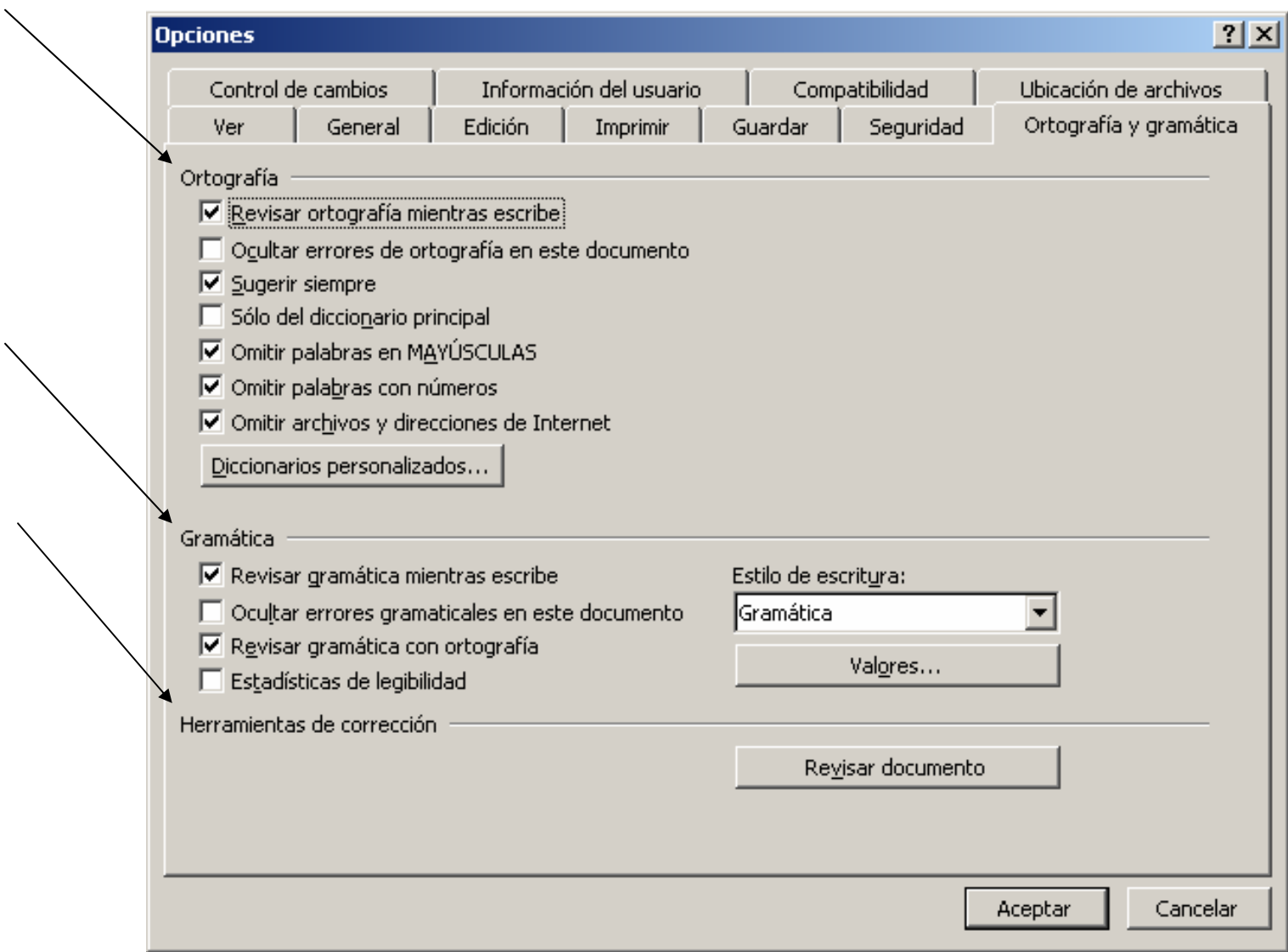

#### **¿Qué son los diccionarios?**

Son listas de palabras que Word considera como correctas ortográficamente. Se pueden crear modificar y eliminar. Los diccionarios se pueden encontrar en:

**C:\Documents andSettings\USUARIOS\Datos de programa\Microsoft\Proof**

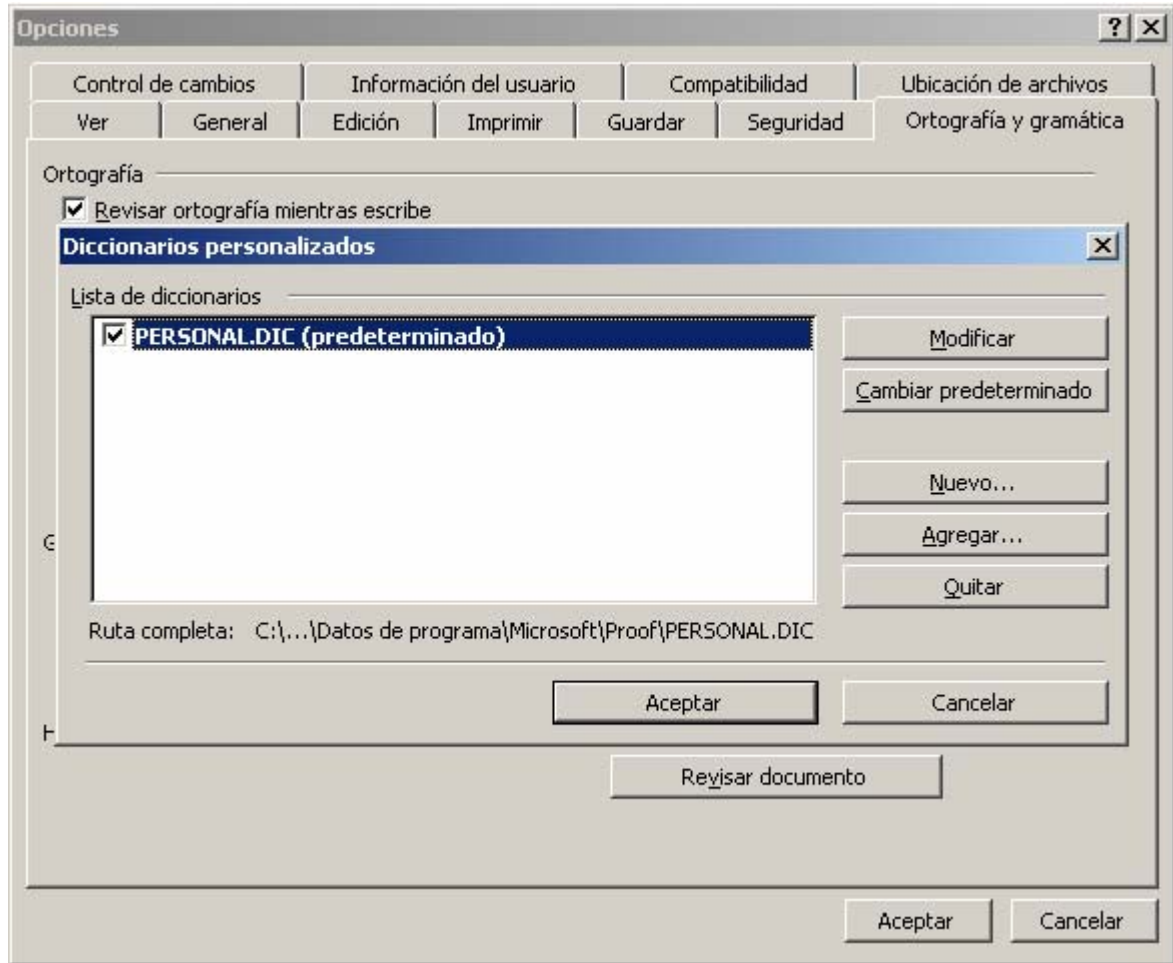

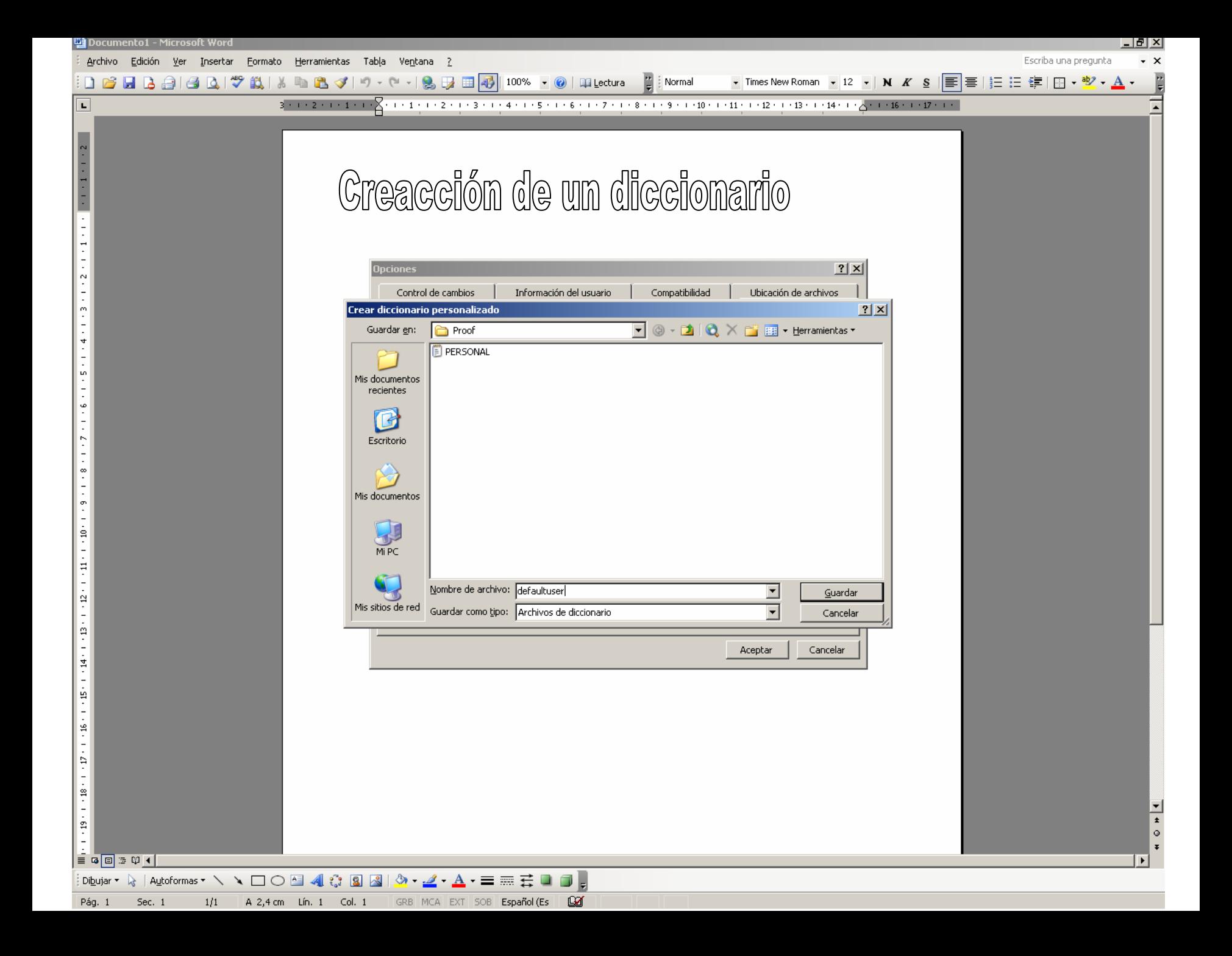

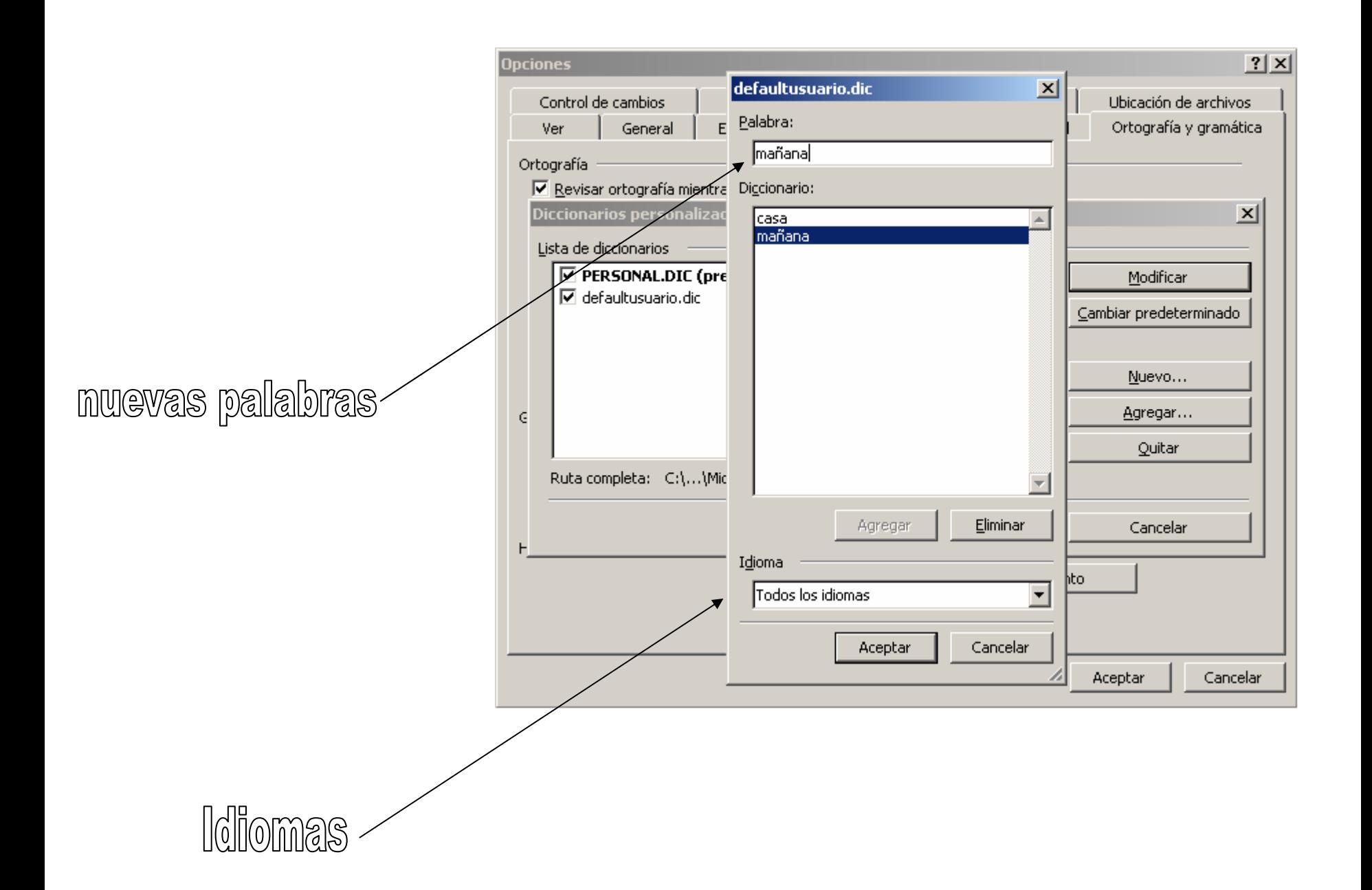

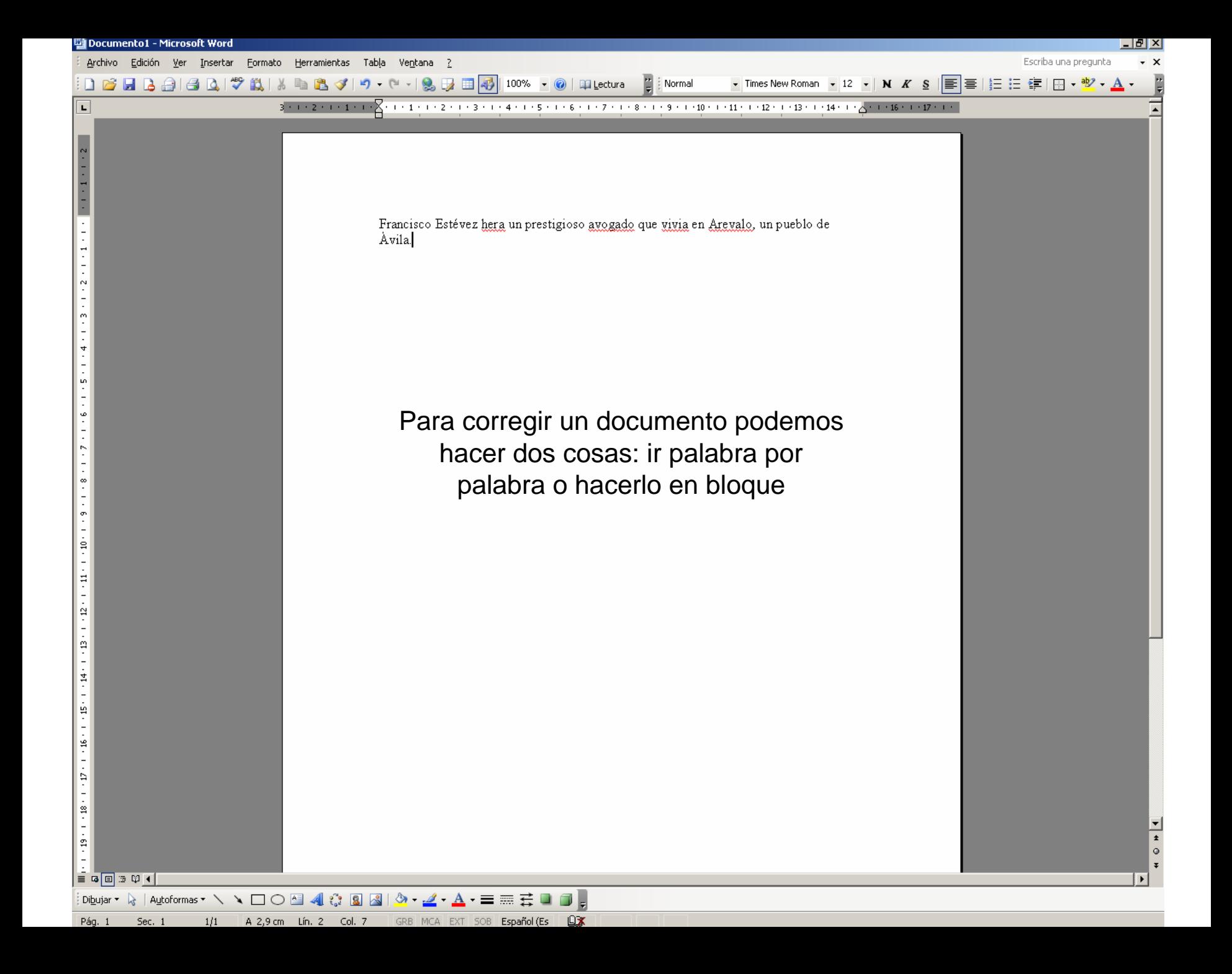

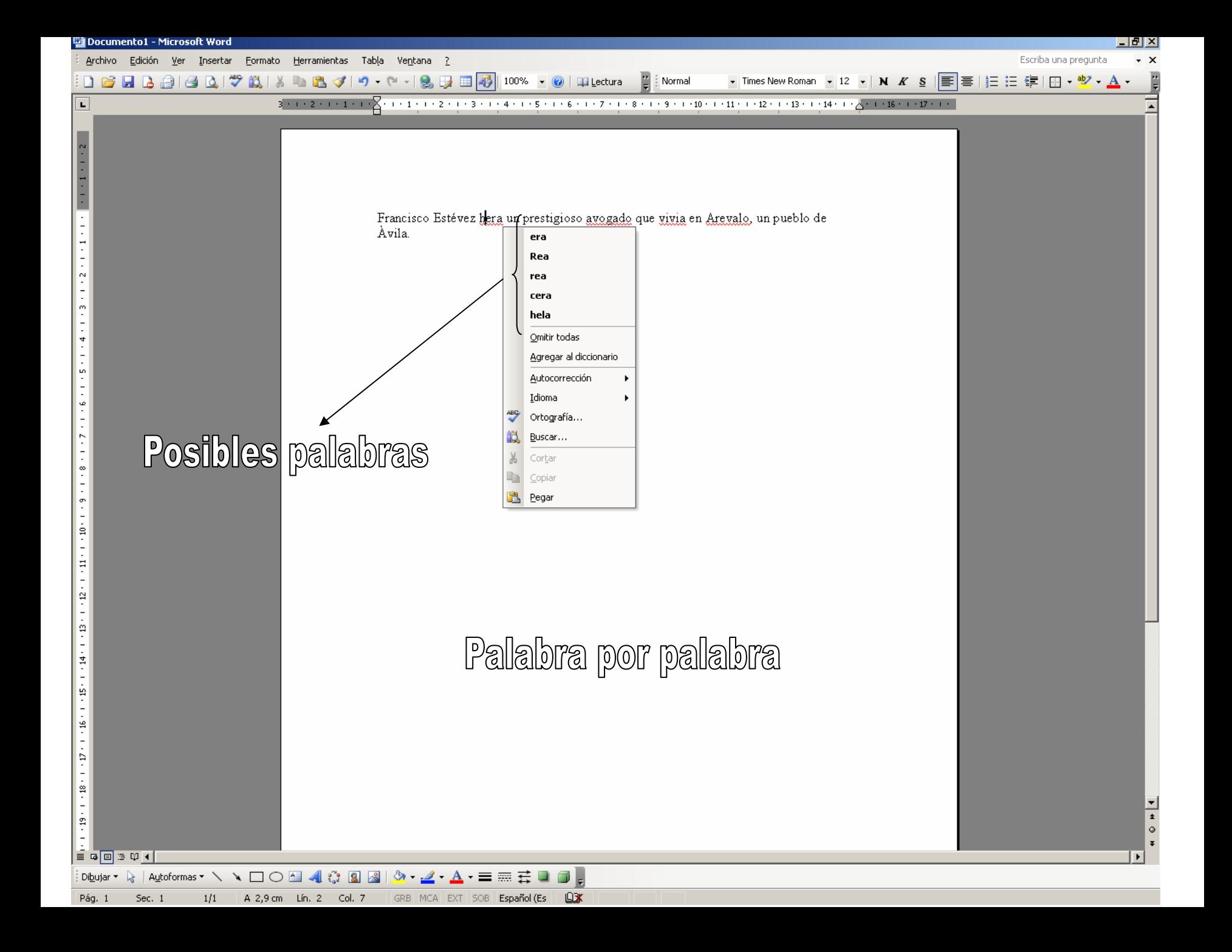

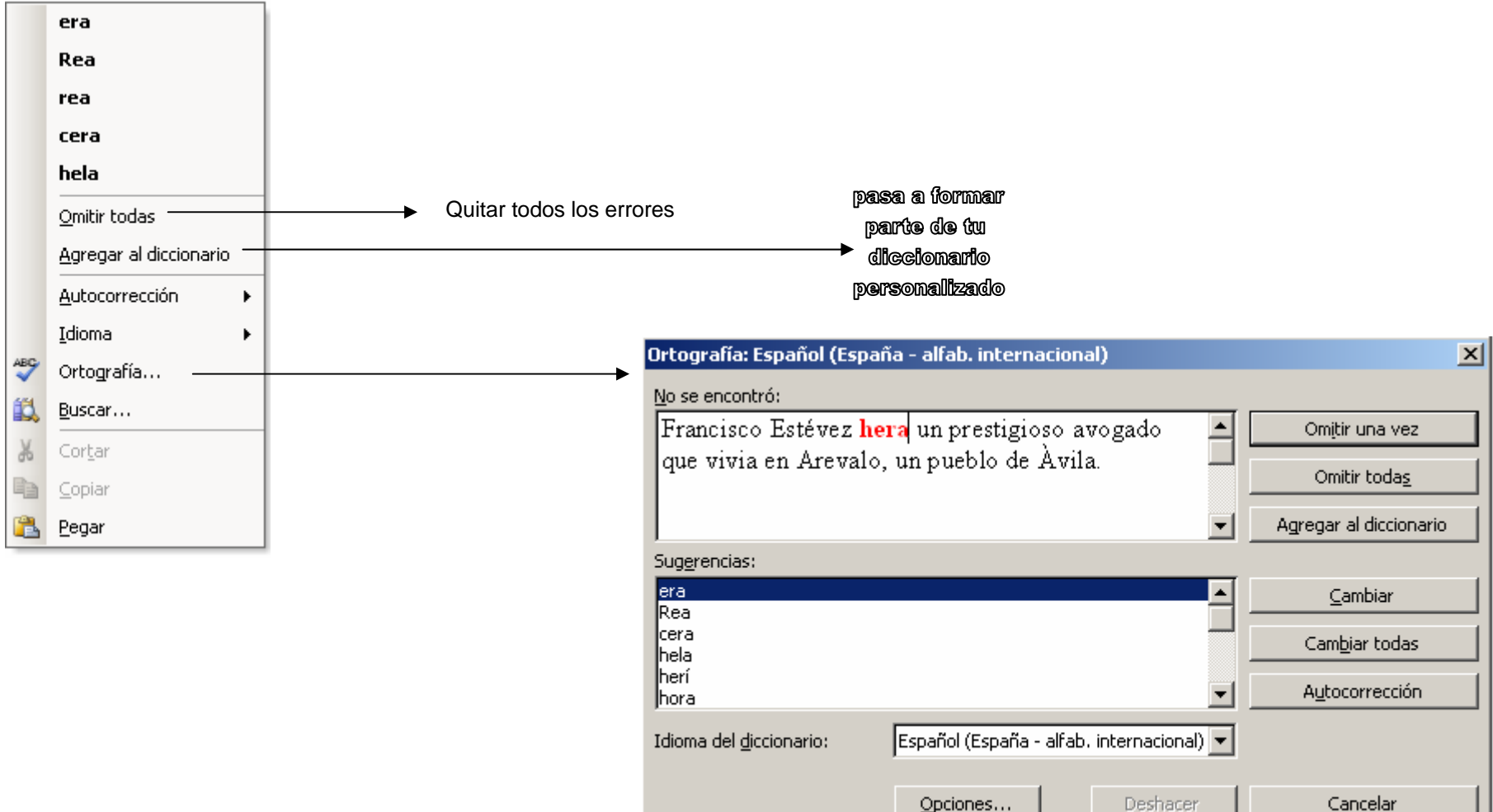

Deshacer

Opciones...

## simonimos

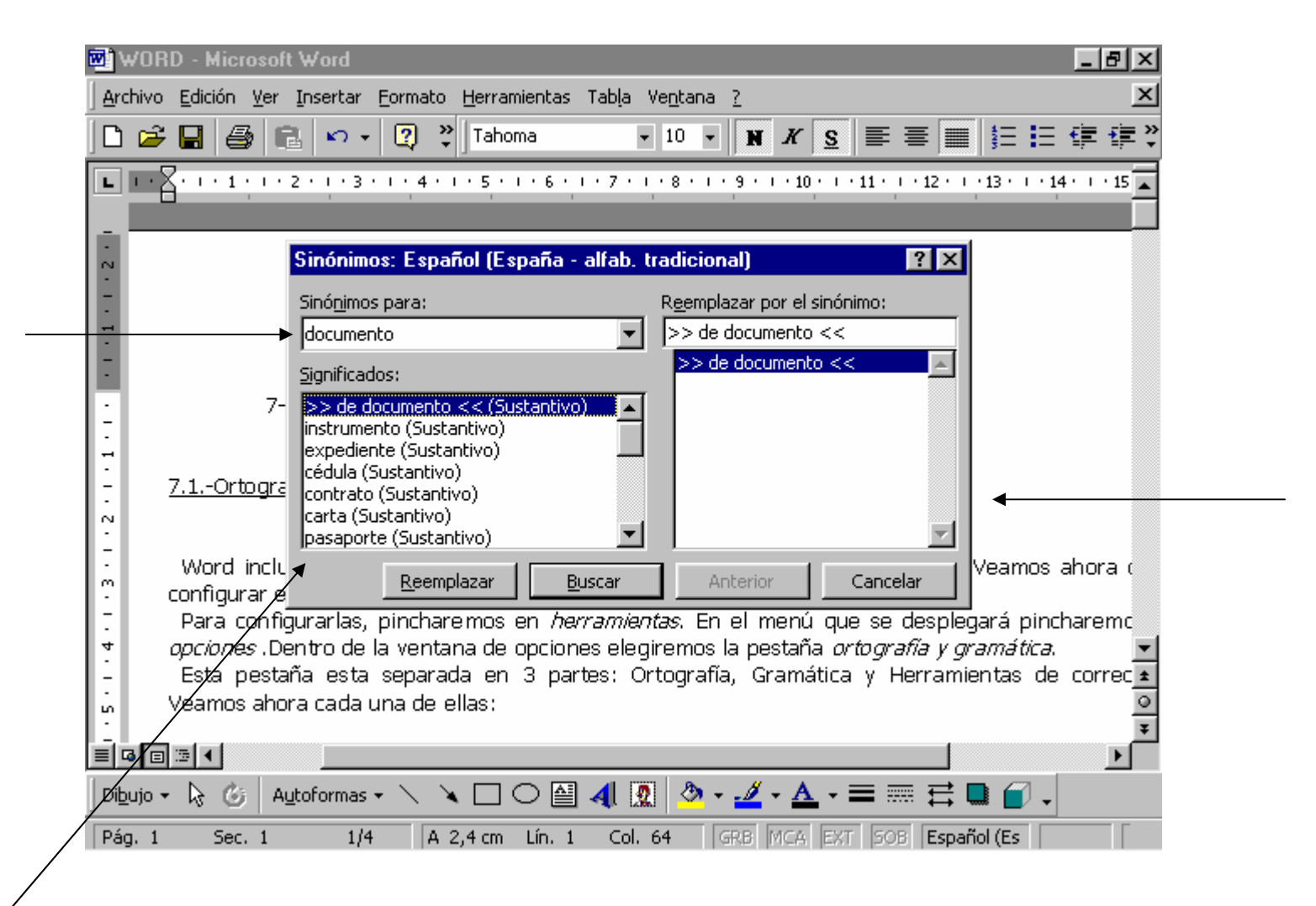

## traducción

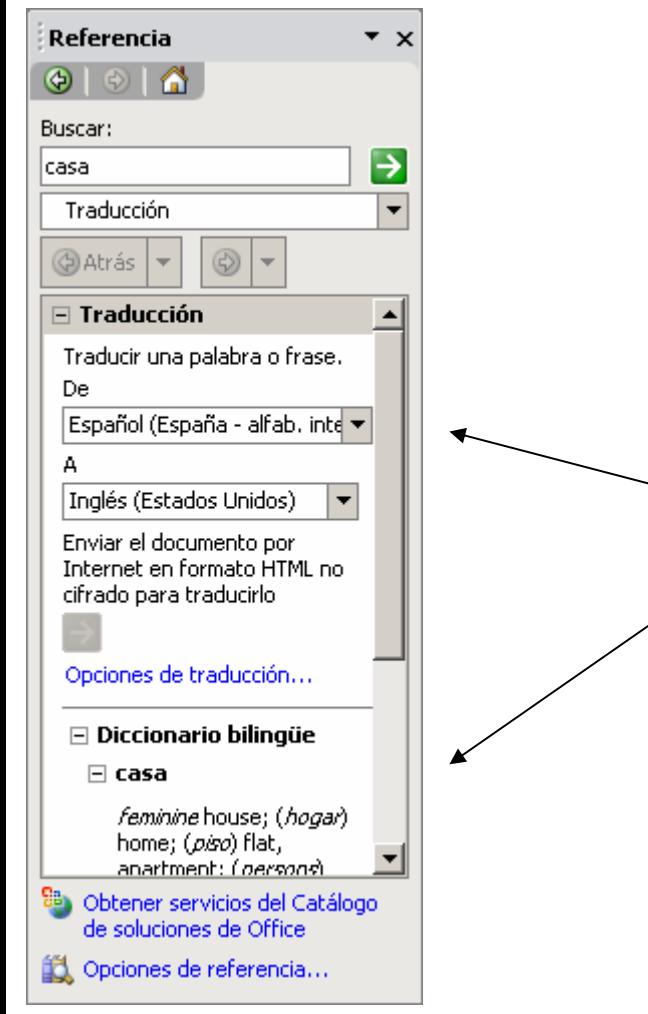

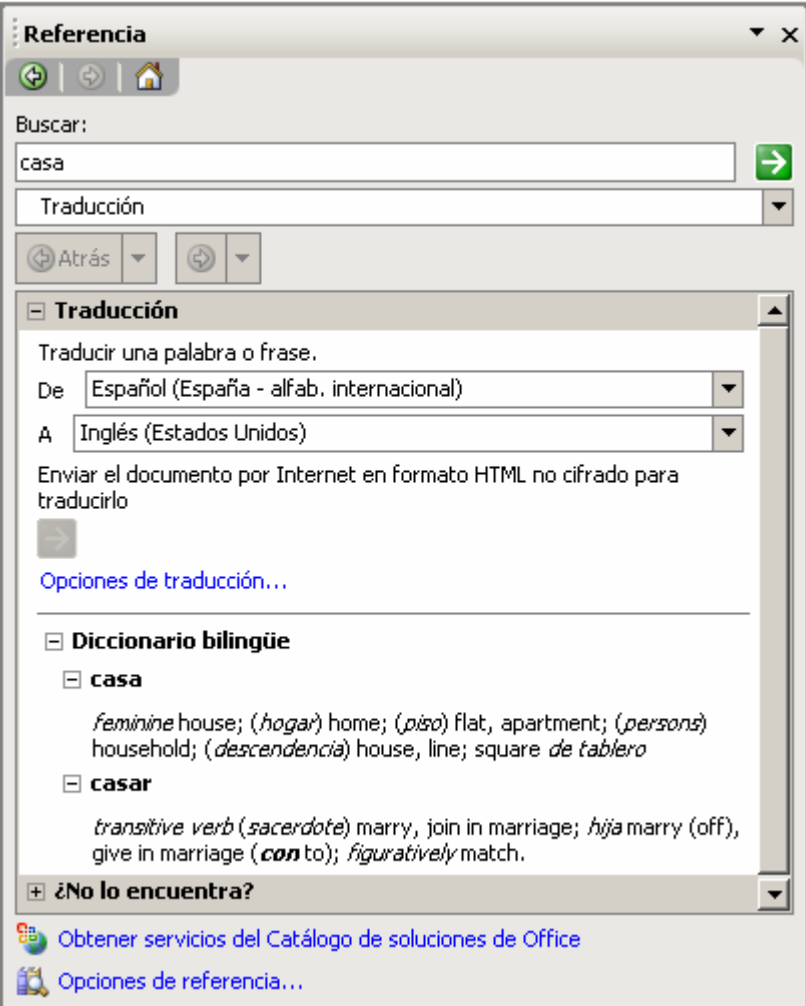

## 8. Herramientas de Word

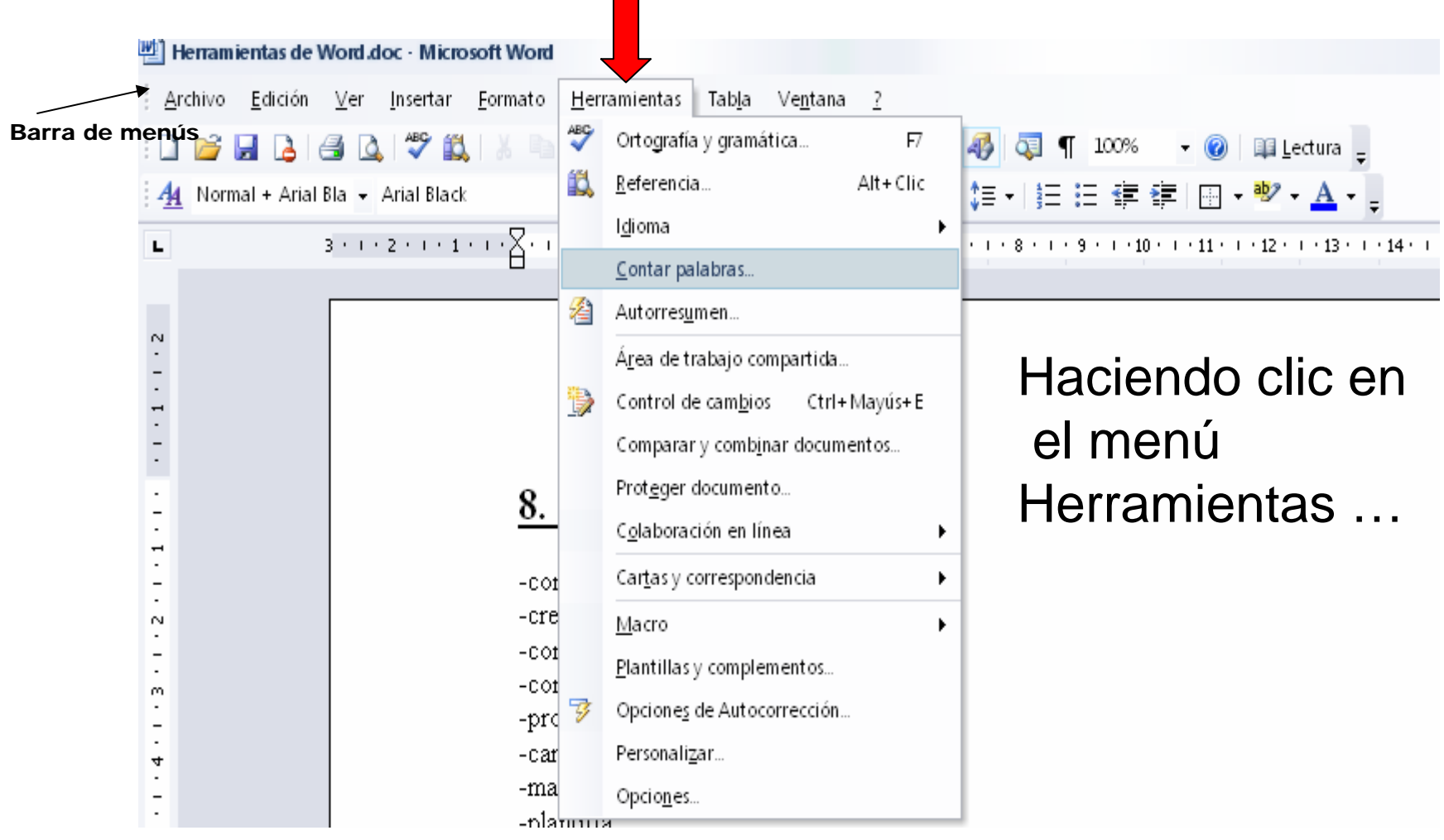

### » *CONTAR PALABRAS*

### $\gamma$ Esta función te permite contar las palabras de todo el documento

 $U$ Para contar solo una parte del documento, seleccionar el texto deseado.

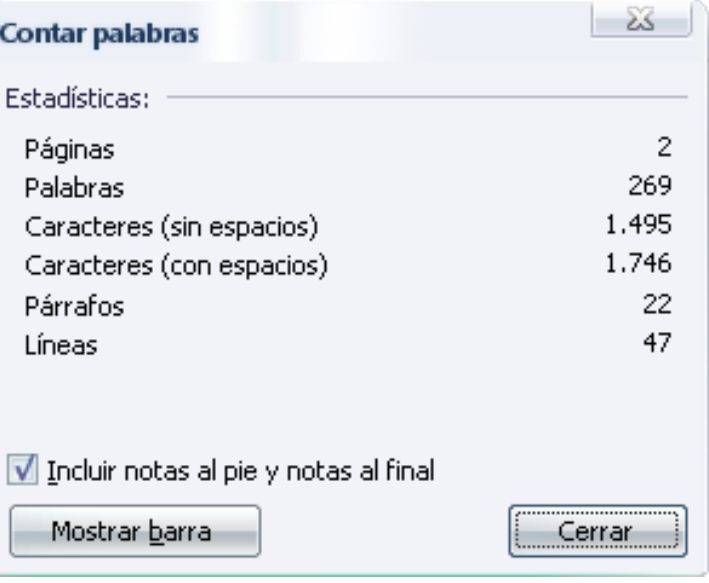

## ½ *RESUMEN AUTOMÁTICO*

#### **Autorresumen**

Word examinó el documento y seleccionó las oraciones más relevantes para el tema principal.

SS.

Tipo de resumen

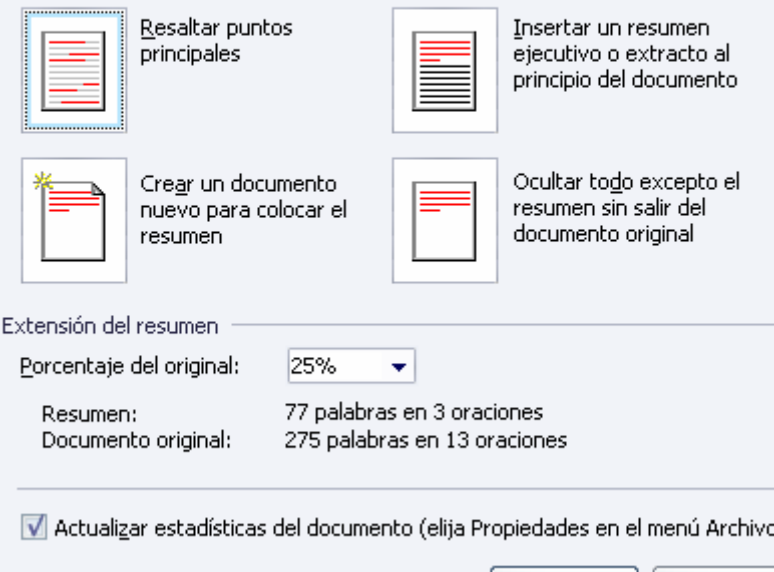

**Aceptar** 

Cancelar

- $\overline{C}$  Seleccione el tipo de Resumen
- $\overline{\mathcal{O}}$  Escriba el nivel de detalle, cuanto mayor sea el porcentaje mas detalles incluirá el resumen.
- $\zeta$  Hacer clic en el botón aceptar . Aparecerá en pantalla el tipo de resumen elegido,y la barra de

#### Herramientas Autorresumen.

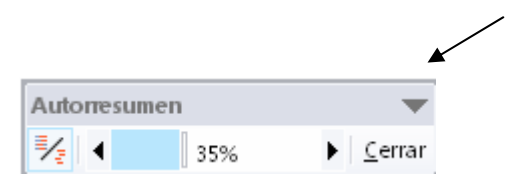

**Se puede resaltar o mostrar solo los puntos principales del documento y ajustar el porcentaje del original.**

## ½*CONTROL DE CAMBIOS: Marca los cambios realizados en el documento*

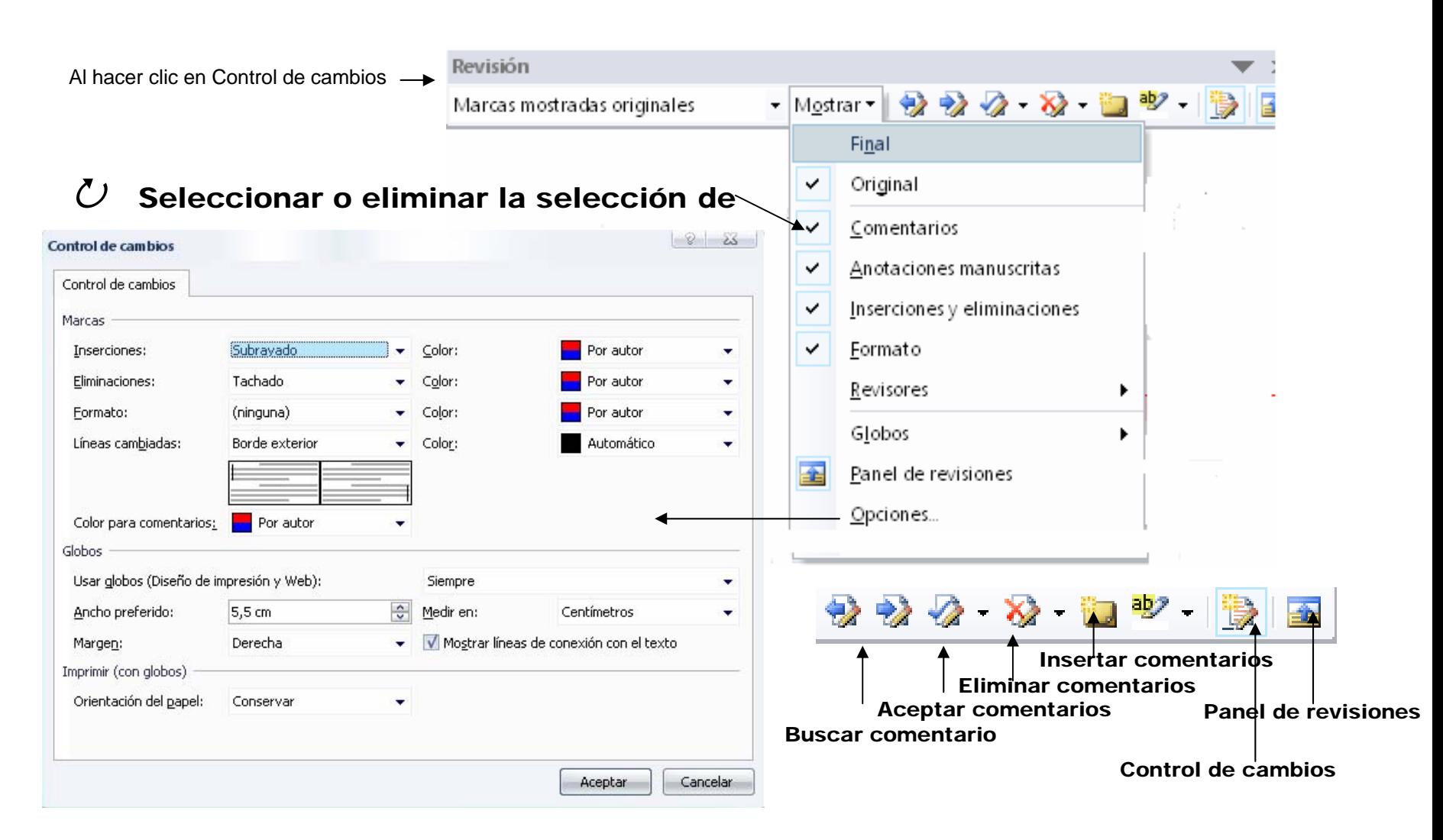

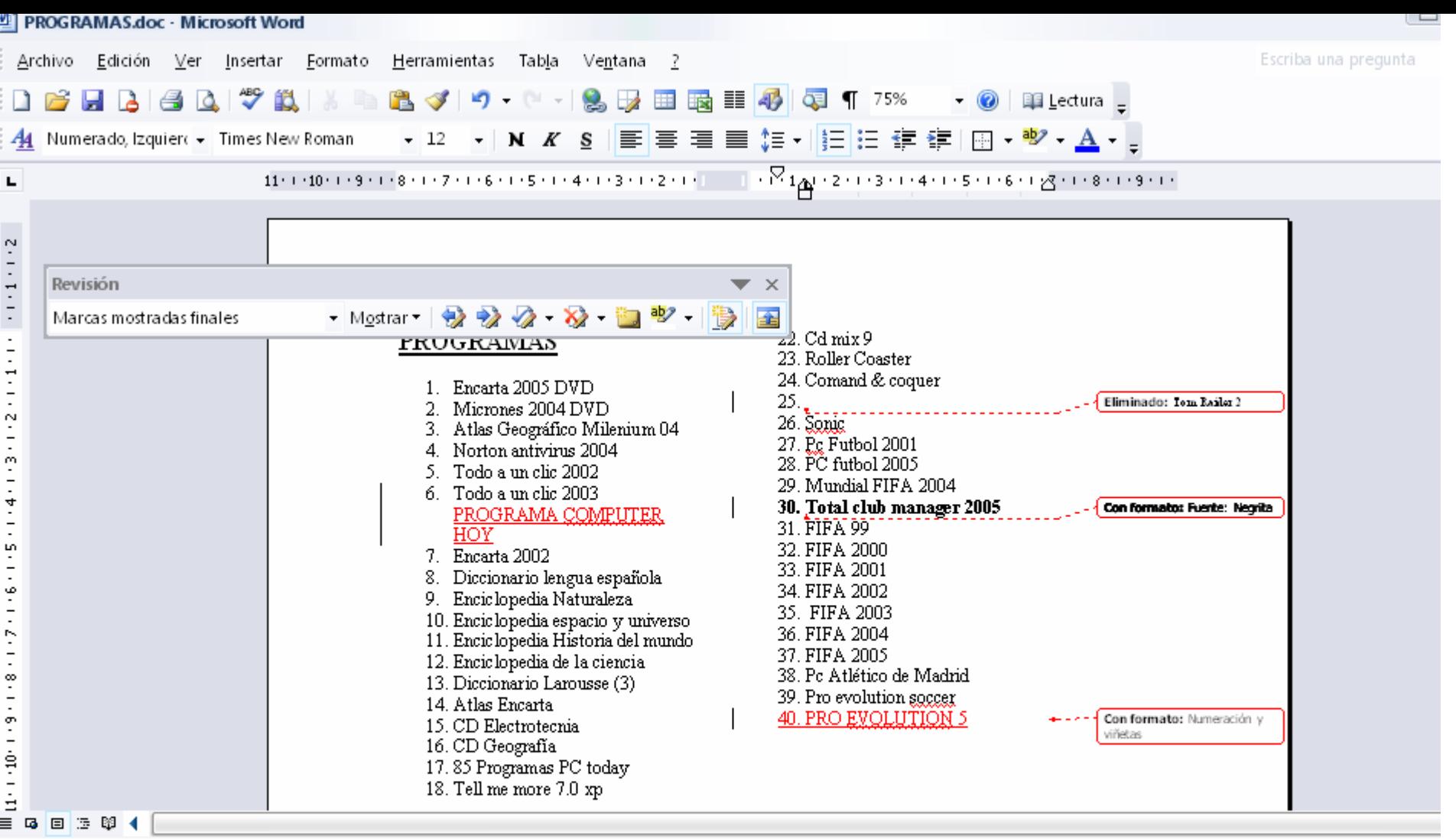

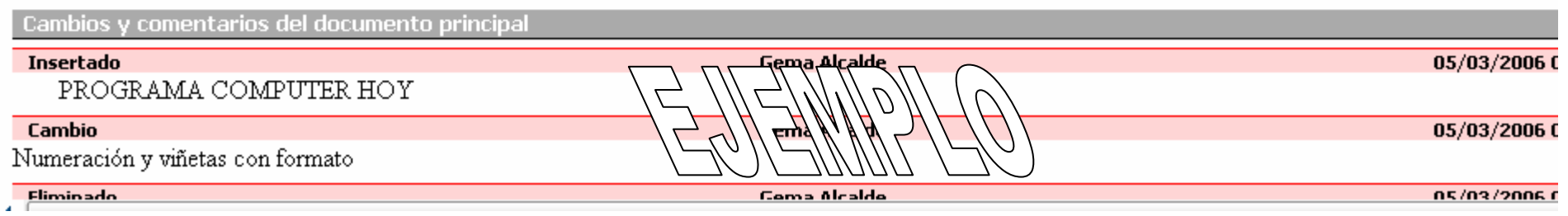

### ¾*COMPARAR Y COMBINAR UN DOCUMENTO*

#### $\mathcal{C}$ Buscar el documento que deseas combinar

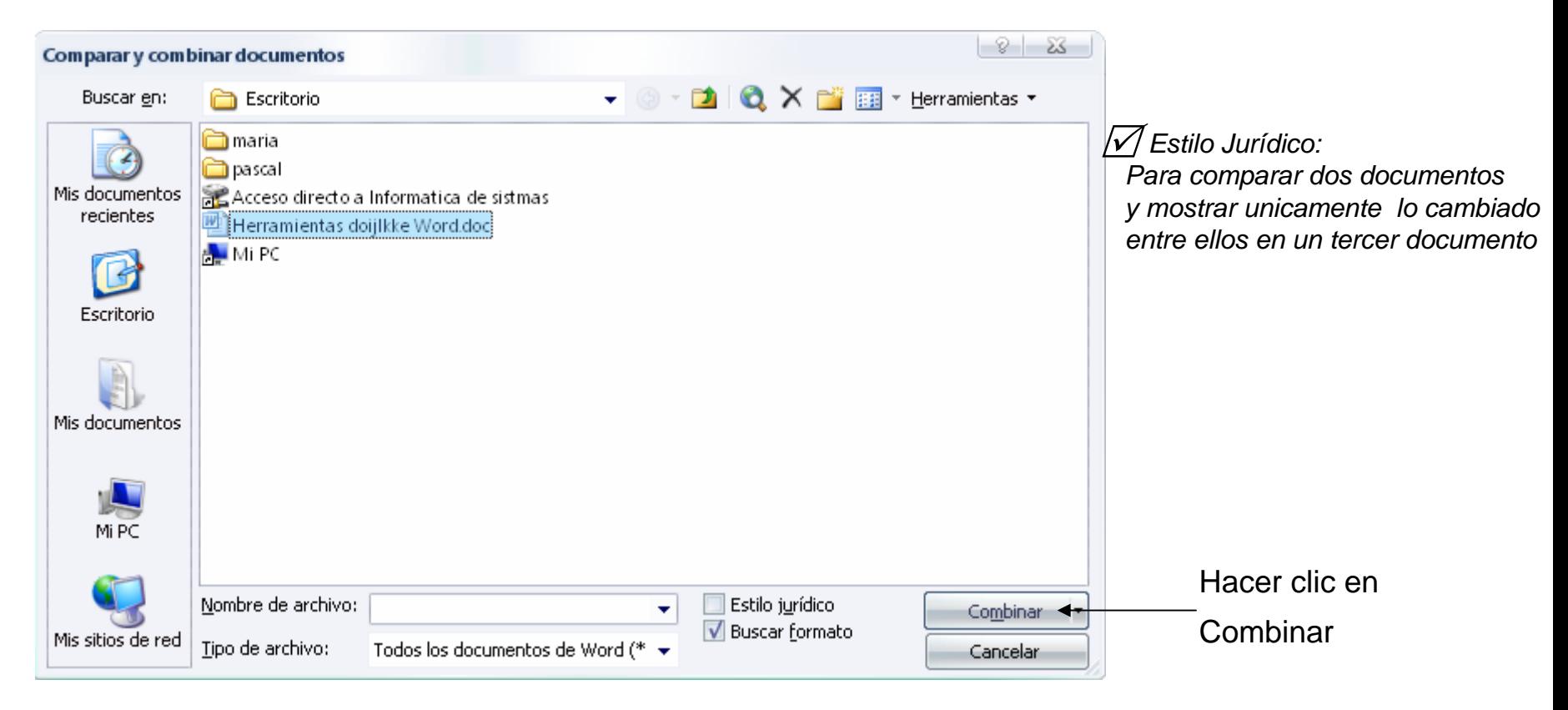

### ¿*Proteccion de un documento*

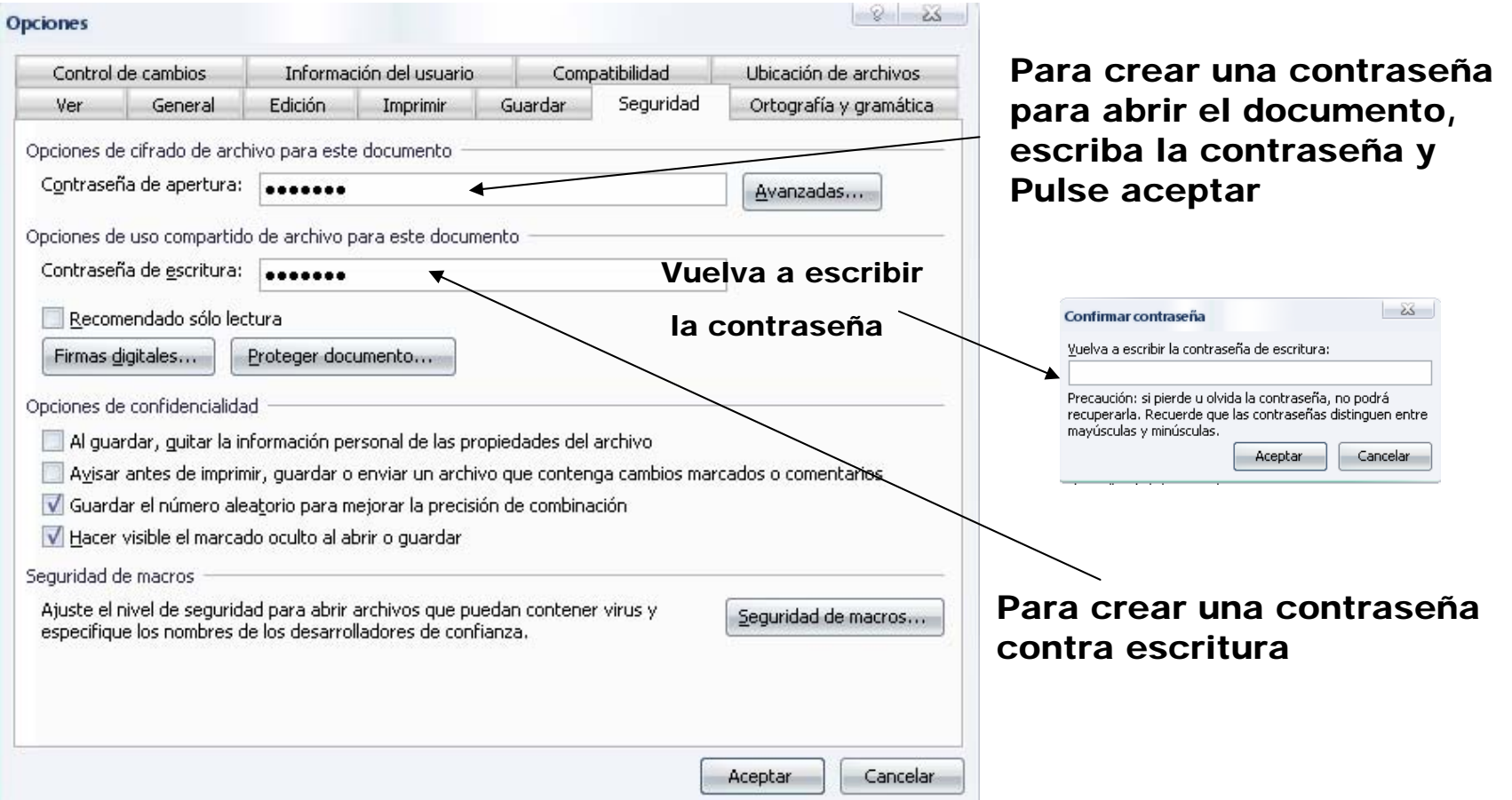

### $U$  Opciones $\rightarrow$ Ficha Seguridad

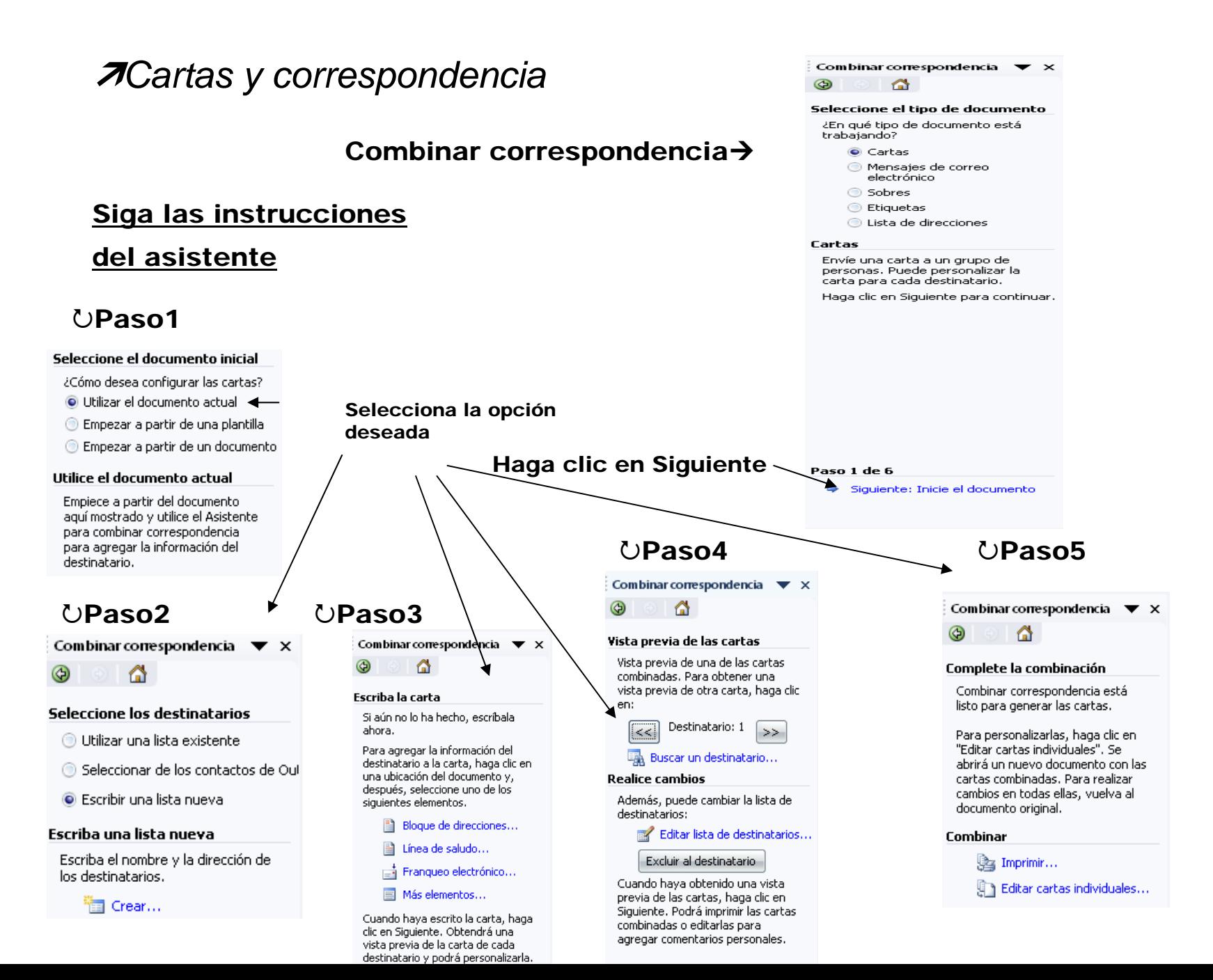

### **ASOBRES Y ETIQUETAS**

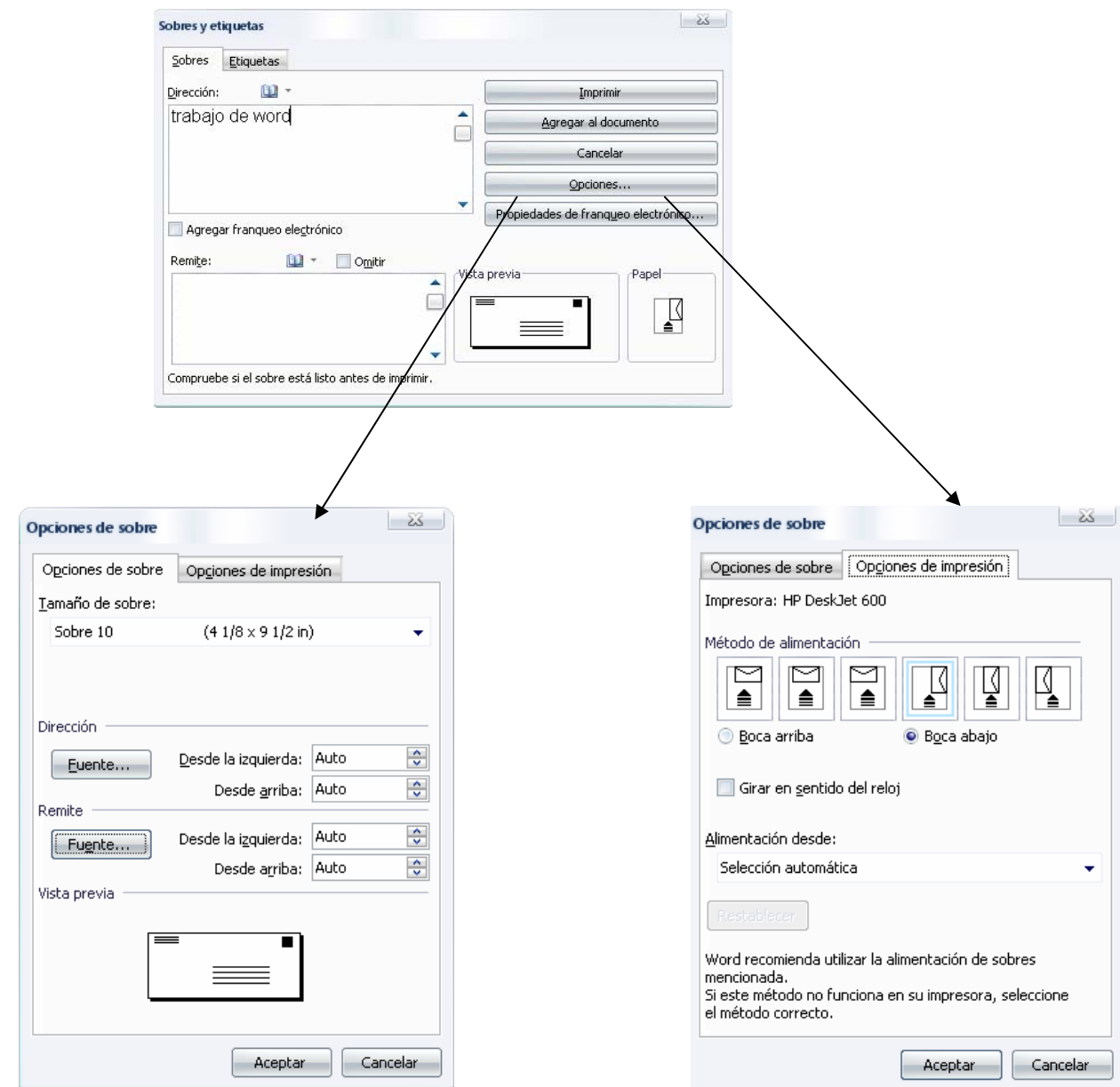

### PLANTILLAS Y COMPLEMENTOS:

### SELECCIONE LA CASILLA DE VERIFICACIÓN

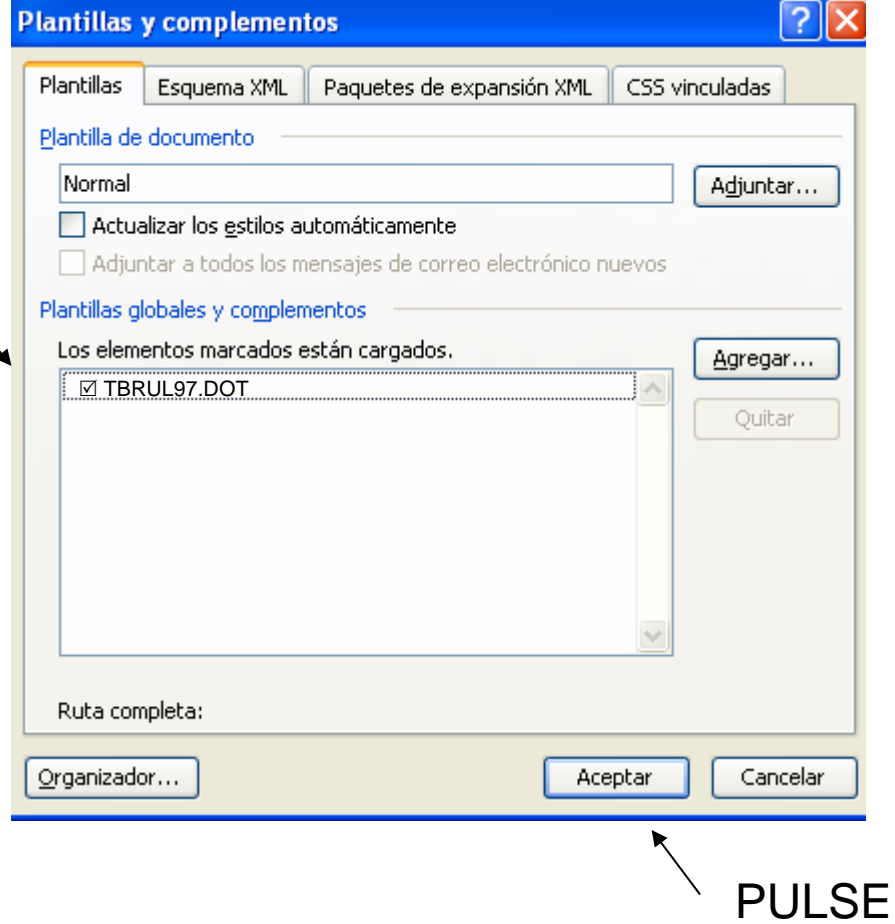

**ACEPTAR** 

### DESCARGAR UNA PLANTILLA O COMPLEMENTO:

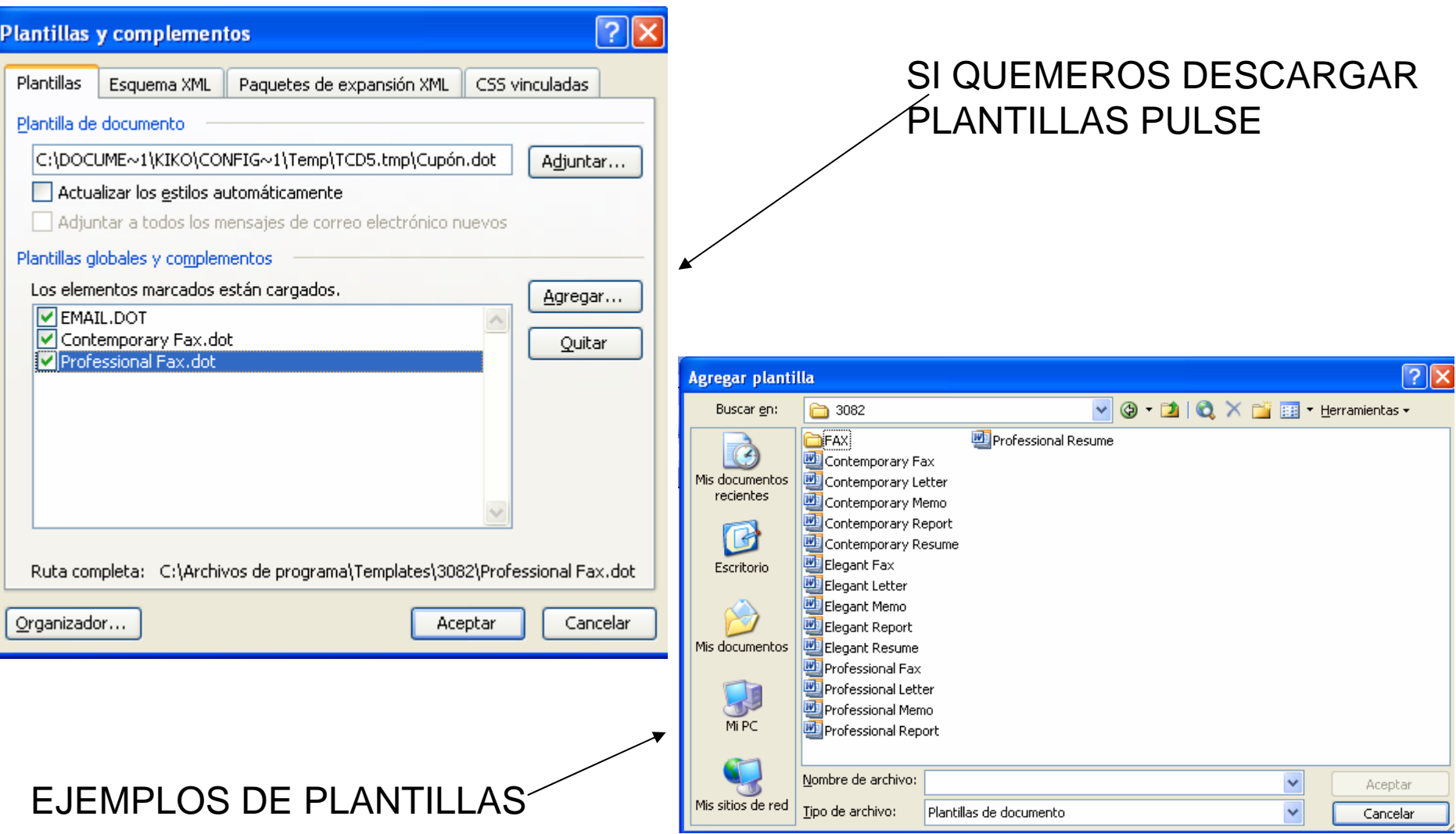

# Tablas y Bordes

## Sacar el cuadro de Tablas y bordes

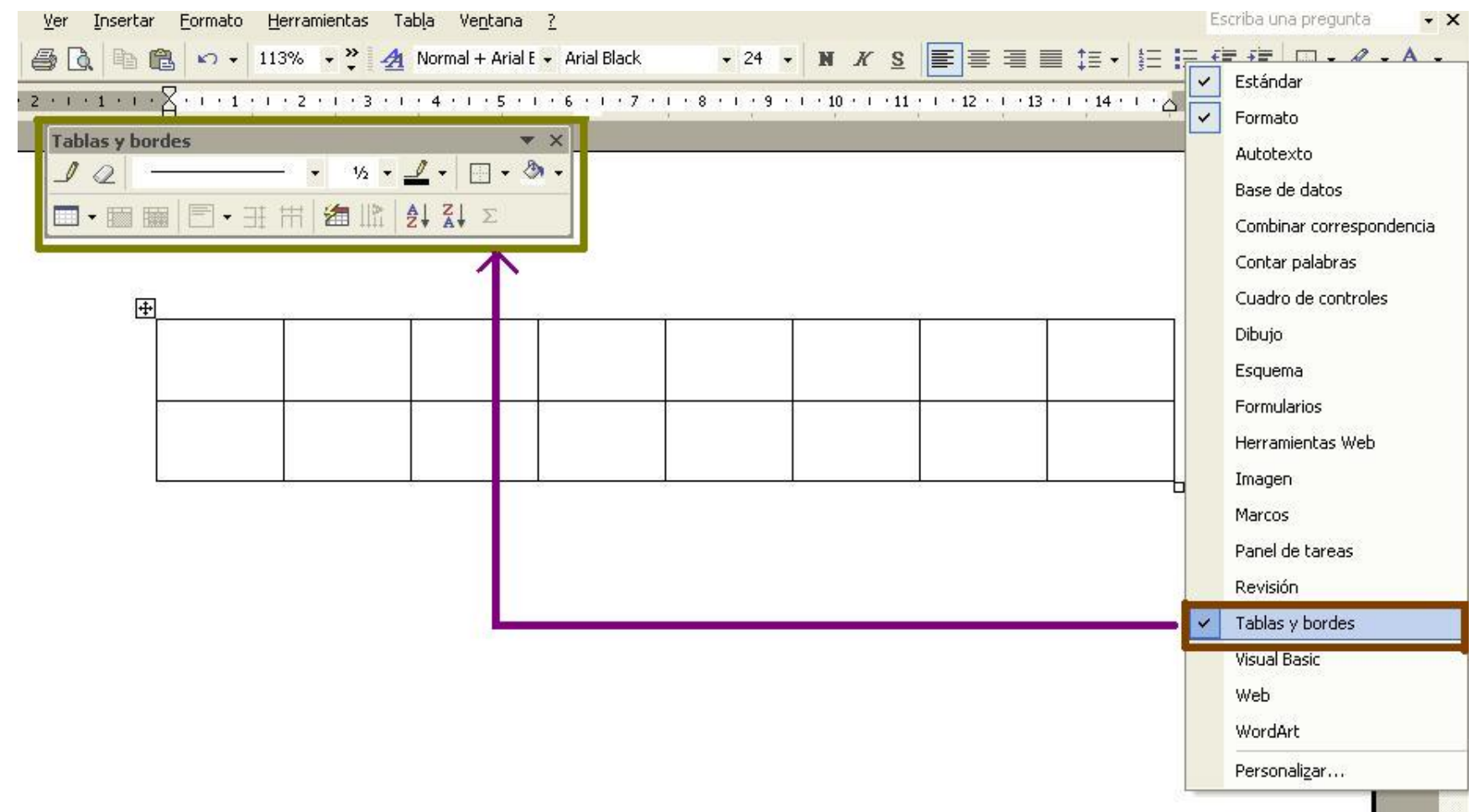

## Creación de la tabla

Lo primero que debes hacer es insertar la tabla dentro del documento en el que quieres que aparezca. Tienes dos formas de conseguirlo. Una consiste en acceder al menúTabla Insertar Tabla. Verás que aparece el cuadro de Insertar tabla, donde te piden que indiques el número de filas y el número de columnas que deseas.

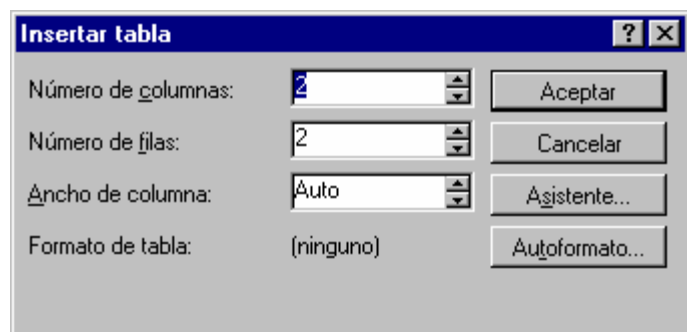

## Crear una tabla dibujándola

Para ello, tienes que ir al menú Tabla Dibujar tabla. Si te fijas, el puntero del ratón se ha convertido en una especie de lápiz, con el que debes dibujar la tabla a tu gusto. Si pinchas en cualquier lugar del documento y, sin soltar, lo desplazas a la derecha, después hacia abajo..., verás cómo va trazando un cuadro, que quedará fijo en el momento en el que sueltes el ratón. Después ve al menú Tabla Dividir celdas. Como antes, te pide que indiques el número de filas y columnas que deseas.

## Eliminar celdas

Para eliminar ese elemento que te sobra (pongamos que quieres eliminar la columna Total, la última), sólo tienes que poner el ratón encima de la columna y hacer *clic* hasta que veas el cursor parpadeando dentro de ella. Después, ves al menú Tabla Eliminar Columnas.

Si lo que quieres es eliminar una fila, lo harás de la misma manera, sólo que esta vez debes elegir Filas.

## Añadir filas y columnas

Haz *clic* en una de las celdas de la penúltima casilla y después ve a Tablaa Insertar Columnas a la derecha. Verás cómo una nueva columna ha aparecido entre las dos últimas columnas.

Prueba a hacer lo mismo con las filas. Imagina que entre la segunda y la tercera quieres que haya otra fila más. Pon el cursor en la segunda fila y ve a Tabla Insertar Filas en la parte inferior.
# Mejorando el aspecto de la tabla

### Seleccionando y accediendo a las propiedades de la tabla

Sólo tienes que ir hasta Tabla Seleccionar Tabla. Puede que a veces intentes hacer esto y no puedas, ya que no aparecerá activada la opción de Seleccionar Tabla. Para evitarlo, recuerda hacer *clic* dentro de la tabla antes de ir al menú para realizar una selección. Cuando esté toda seleccionada, haz *clic* en TablaPropiedades de tabla.

## Cambiando la alineación de la tabla

Tienes delante la pestaña Tabla del menú Propiedades de tabla. Elige, en Alineación, Centro, y pulsa Aceptar. Esto es útil siempre que quieras centrar la tabla, aunque puede haber casos en los que prefieras colocarla más hacia la derecha o izquierda.

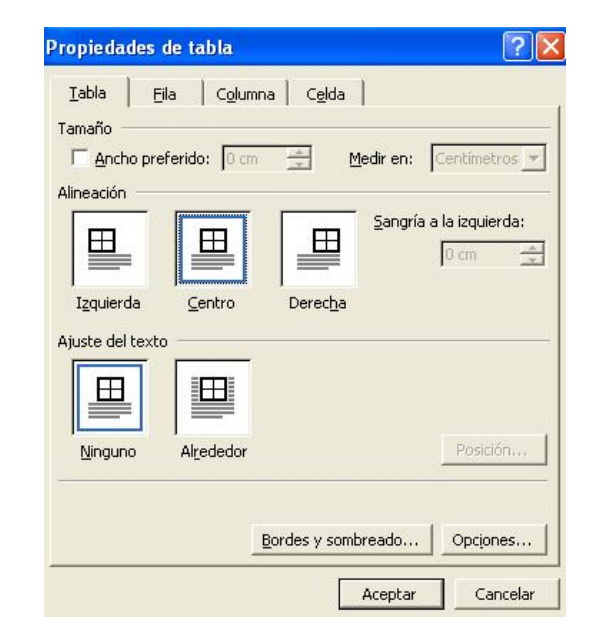

#### Cambiando la alineación del texto en la tabla

Tienes que emplear uno de los iconos que aparecen en el cuadro de Tablas y bordes. Se trata del icono llamado Alinear verticalmente, el cuarto de la segunda fila empezando por la izquierda. De esta forma, también necesitas tener seleccionada toda la tabla.

Ve hasta la pequeña flecha situada a la derecha de este icono y elige Alinear verticalmente. Comprobarás que todo el texto de las celdas se ha alienado vertical y horizontalmente, mejorando así notablemente el aspecto de la tabla.

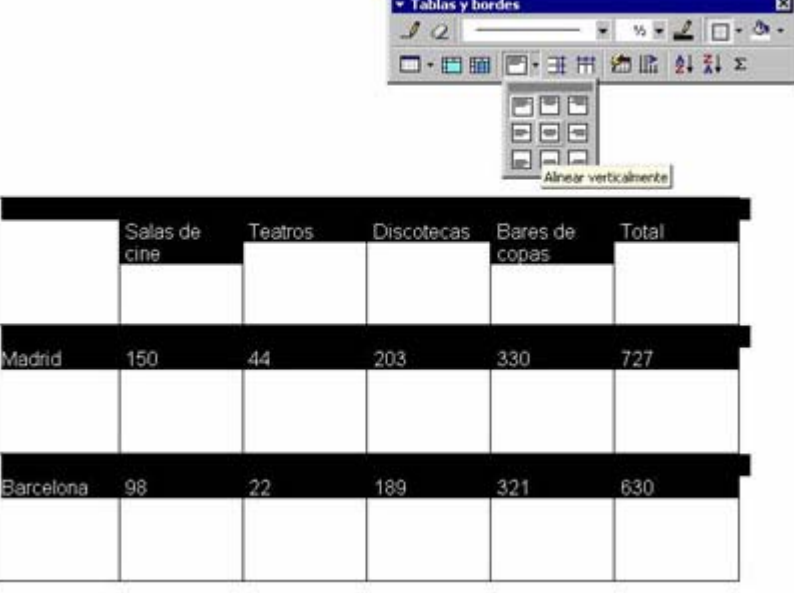

#### Quitar los bordes de una celda

En el cuadro de Tablas y bordes, haz *clic* sobre el icono que hay junto al lápiz, el que simula una goma de borrar. Ve hasta una de las aristas que forman dicha celda y haz *clic*. Vuelve a hacer lo mismo con la línea que queda. Han desaparecido, porque las has borrado con la goma.

### Modificar todos los bordes de la tabla

Además, también puedes eliminar los bordes de toda la tabla, para que no se vean las divisiones entre las celdas. Para ello, selecciona toda la tabla y ve a Propiedades de tabla. En la primera pestaña (Tabla), pulsa en Bordes y sombreado. Elige la pestaña Bordes (que aparece por defecto) y selecciona Ninguno.

No olvides hacer *clic* en Aceptar. Los bordes han desaparecido y *el aspecto de la tabla será ahora el óptimo.*

# Ayuda de Word

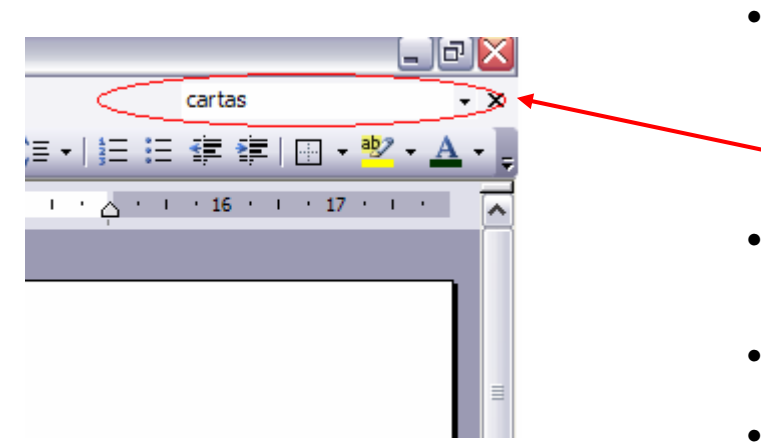

#### Obtener ayuda con un índice de contenido

Tendremos que abrir la ayuda de Microsoft Word y después hacer click en "*Tabla de contenido*" para que nos aparezca una lista donde seleccionaremos un apartado y a continuación veremos que se desglosa otra lista, debemos continuar seleccionando la opción que más se asemeje a nuestra duda hasta que nos aparezca un texto como este **OTablas**, ya que cuando pinchemos en el nos aparecerá una ventana con la información deseada.

#### ¿Cómo acceder a la ayuda de Word?

- Utilizando el cuadro de texto que se encuentra en la esquina superior derecha de la pantalla en la barra de menús. En ese cuadro de texto escribiremos palabras relacionadas con nuestra duda y presionaremos **intro**.
- Pinchando en el icono  $\frac{1}{2}$  de la barra de menús y a continuación en la primera opción, "*Ayuda de Microsoft Office Word*"
- Seleccionando el icono o de la barra de tareas
- Pulsando la tecla **F1**.

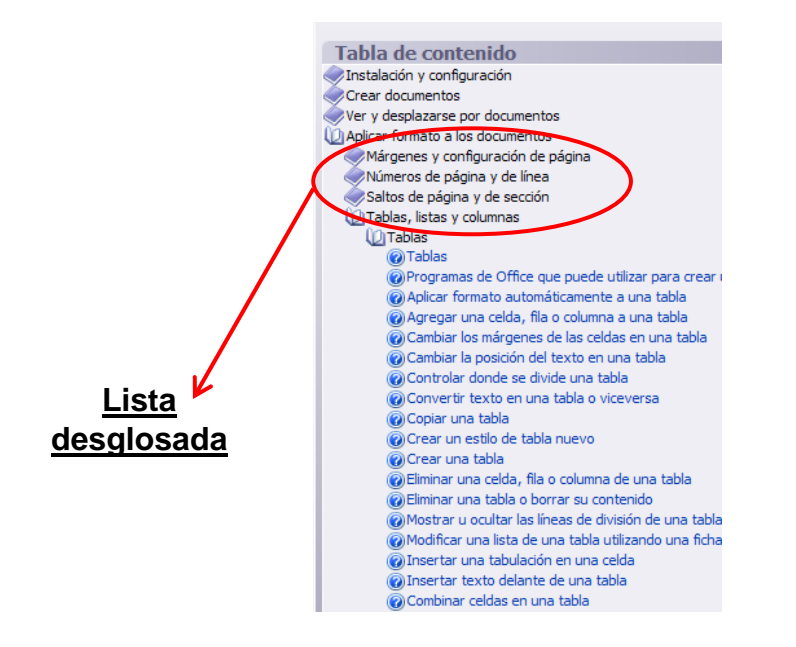

- •Para mostrar / ocultar el Ayudante de Word tenemos que hacer click en 2 en la barra de menús y seleccionar "Mostrar / Ocultar el Ayudante de Office"
- •Solicitar ayuda al asistente es muy sencillo basta con hacer click sobre él y aparecerá un globo donde escribiremos la duda que tengamos y pincharemos en el botón Buscar y aparecerán los temas relacionados con esa pregunta por lo que solo tenemos que hacer click en el tema que nos inter ese y aparecerá en una ventana de ayuda.
- •Podemos configurar el Office para que el Ayudante muestre automáticamente sugerencias, mensajes y advertencias. Para ello tenemos que hacer click sobre el ayudante y hacer click con el botón derecho y seleccionar "*opciones …*" y seleccionaremos las opciones que mas nos ayuden de la sección "*mostrar sugerencias acerca de*"

#### Ayudante de **Word** ¿Qué desea hacer? Escriba aquí su pregunta Opciones **Buscar Ayudante de Office** Galería Opciones Utilizar el Ayudante de Office Ayuda con asistentes Mover cuando moleste Mostrar alertas √ Con sonido Buscar ayuda del producto y de programación Mostrar sugerencias acerca de Uso más eficiente de las funciones Mostrar sólo sugerencias de prioridad alta Uso más eficaz del mouse Mostrar sugerencia al inicio Métodos abreviados Restablecer mis sugerencias Aceptar Cancelar

## Imprimir

Aquí podemos seleccionar la impresora en la que vamos a imprimir el documento y su estado además de sus propiedades aunque estas ya no dependen de Microsoft Word también podemos seleccionar la opción doble cara manual en tal caso se imprimirá una cara y tendremos que introducir de nuevo el folio por la otra cara en la impresora

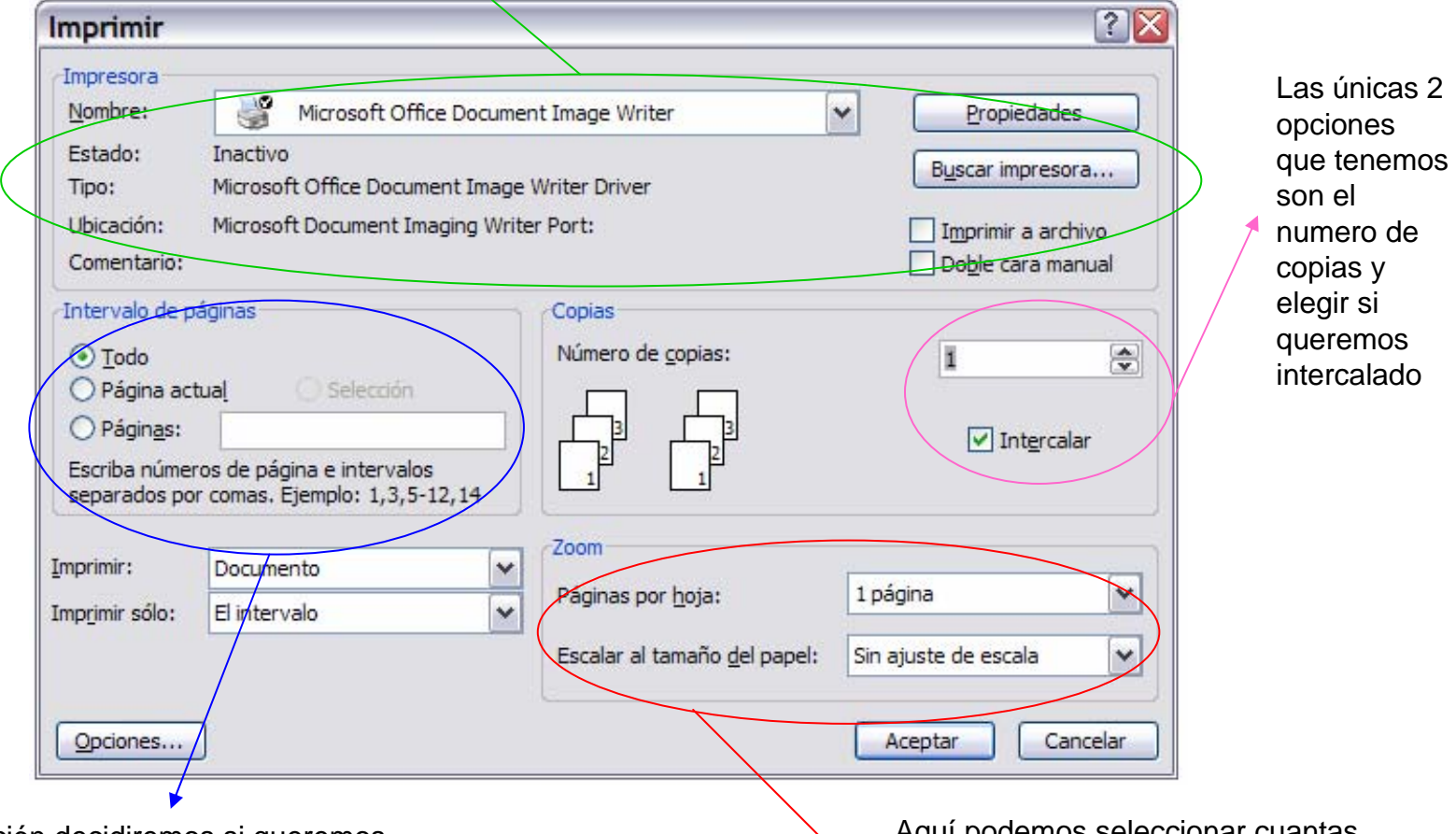

En esta sección decidiremos si queremos imprimir todo el documento , una única página o un intervalo

Aquí podemos seleccionar cuantas paginas del documento contendrá cada folio y ajustar las paginas según el formato del folio

# **Hipervínculos**

Para crear un hipervínculo tenemos que seleccionar el texto o imagen que desea mostrar como hipervínculo y después haremos click en el menú "*insertar*" comando "*hipervínculo*" o bien seleccionando el botón e en la barra de tareas; a continuación aparecerá el siguiente cuadro de texto.

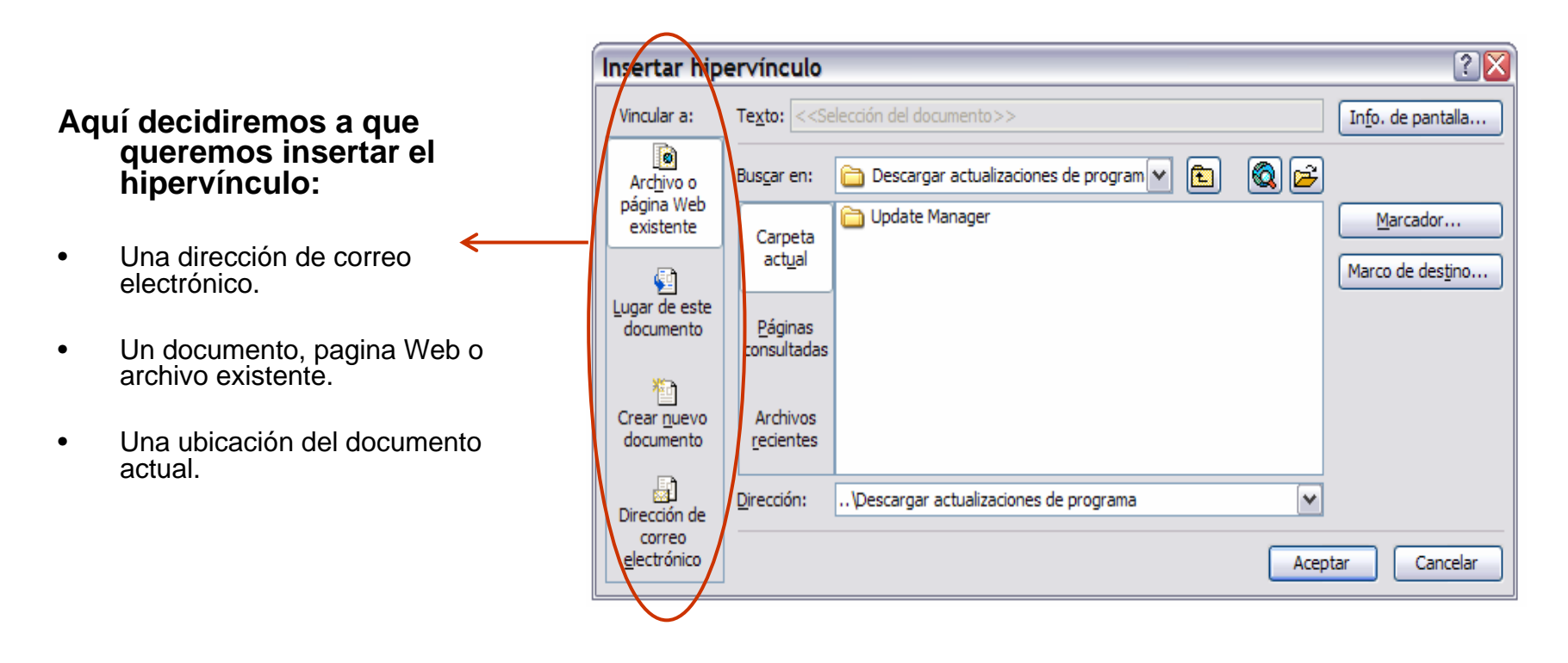

#### Insertar vínculos automáticamente

Lo primero que tenemos que hacer es hacer click en la barra de herramientas, en la opción autocorrección y seleccionamos la pestaña autoformato mientras escribe; una vez allí marcaremos la casilla "*Rutas de red e Internet por vínculos*". Una vez activada dicha casilla Word aplica automáticamente el formato de hipervínculo a las direcciones Web y de correo electrónico cuando las escribamos en un documento.

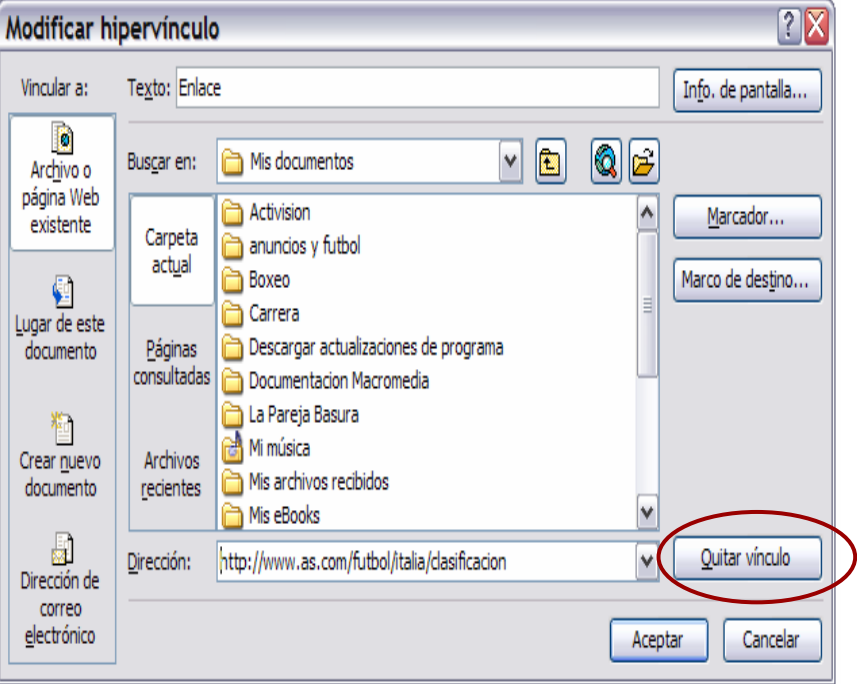

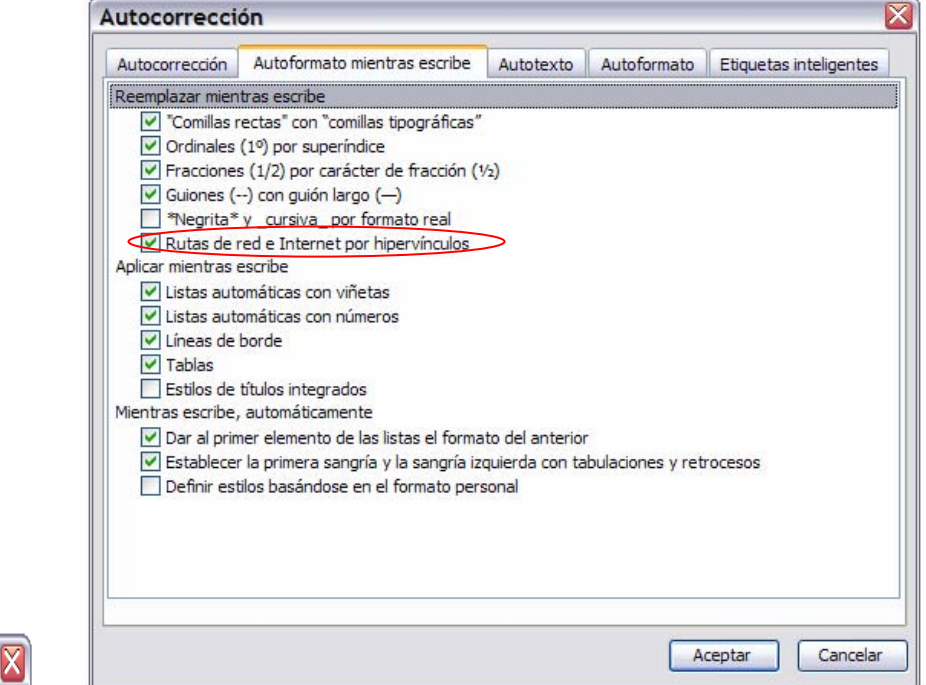

#### Eliminar un hipervínculo completamente

Simplemente seleccionaremos el hipervínculo que queramos eliminar y presionaremos la tecla **supr.** del teclado y desaparecerá el hipervínculo y su texto.

Pero si lo que queremos es quitar el hipervínculo pero no su texto tendremos que hacer click con el botón derecho del ratón sobre el hipervínculo que queramos eliminar, después haremos click en la opción Modificar hipervínculo y aparecerá un cuadro de dialogo llamado "*Modificar hipervínculo*", y por último haremos click sobre el botón "*Quitar vinculo*".